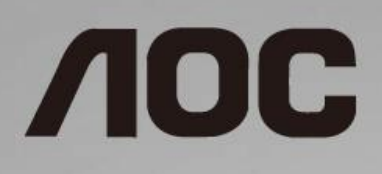

# LCD skærm brugervejledning **C24G1/C27G1/C32G1/CQ32G1**

LED-baggrundsbelysning

www.aoc.com **©**2018 AOC. All Rights Reserved.

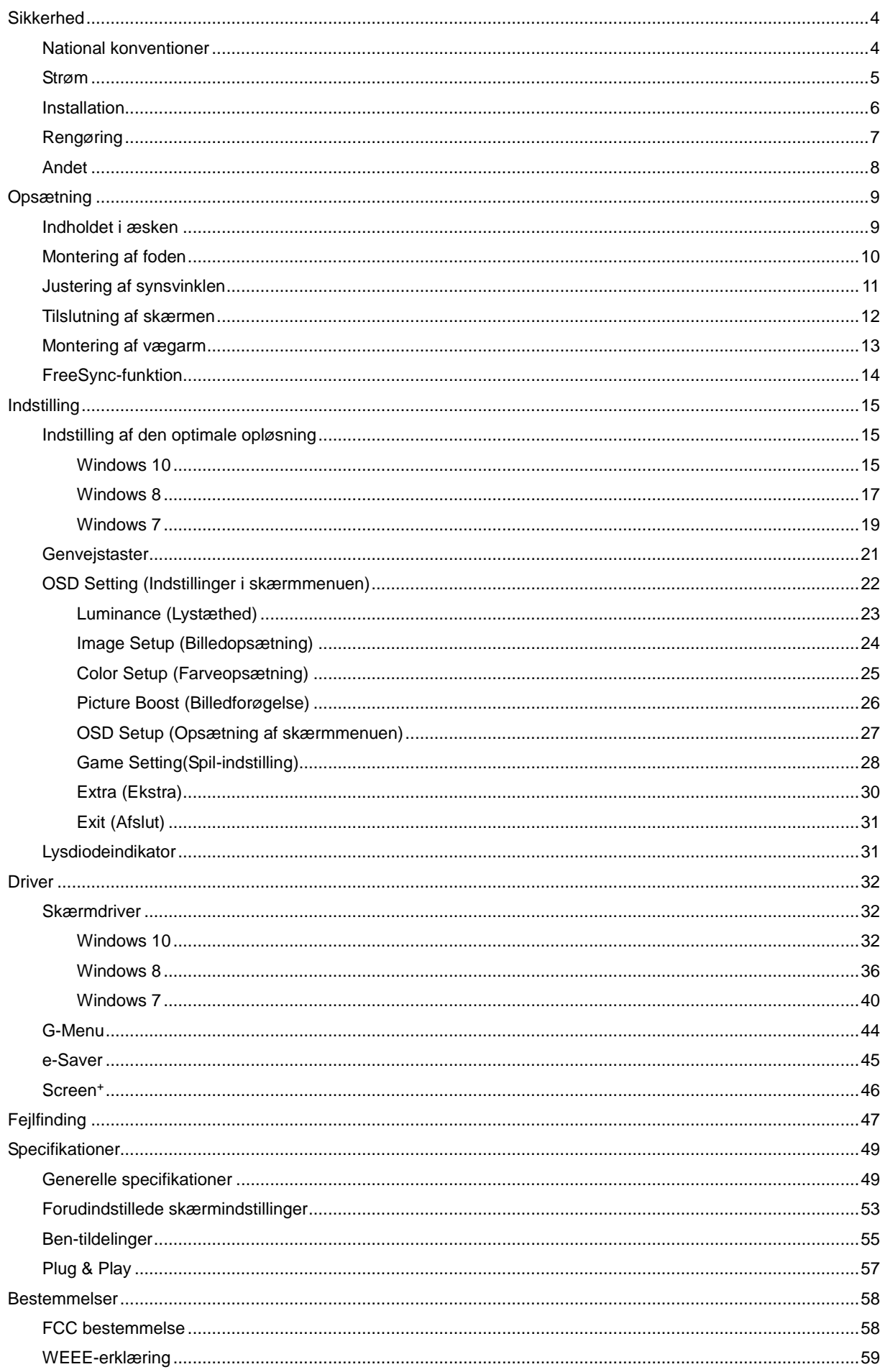

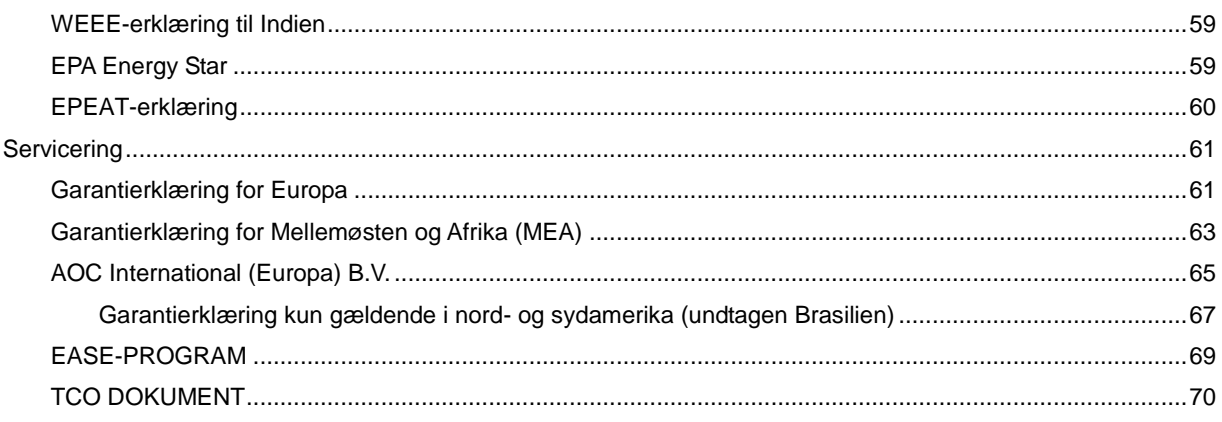

# <span id="page-3-0"></span>**Sikkerhed**

## <span id="page-3-1"></span>**National konventioner**

Følgende afsnit beskriver de nationale konventioner, som er brugt i dette dokument.

#### **Bemæ rkninger, sikkerhedsforanstaltninger og advarsler**

I denne vejledning er der vist bestemte ikoner ved nogle af afsnittene, som er skrevet med fed eller kursiv skrift. Disse afsnit er bemæ rkninger, sikkerhedsforanstaltninger eller advarsler, og de bruges som følgende:

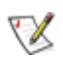

BEMÆRK: EN BEMÆRKNING indikerer en vigtig oplysning, som hjælper brugeren med at bruge computersystemet på en bedre måde.

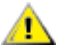

**SIKKERHEDSFORANSTALTNING:** EN SIKKERHEDSFORANSTALTNING indikerer enten en potentiel skade på hardwaret eller tab af data, og oplyser brugeren om hvordan han/hun kan undgå dette problem.

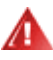

**ADVARSEL:** EN ADVARSEL indikerer potitentiel personskade, og fortæller brugeren om hvordan han/hun kan undgå dette problem. Nogle advarslinger kan være skrevet i et andet format, og er muligvis ikke vist med et ikon. I disse tilfælder, er den bestemte advarsel en krav fra de offentlige myndigheder.

## <span id="page-4-0"></span>**Strøm**

Skærmen må kun forsynes med den type strømkilde, der er angivet på mærkaten. Hvis du er usikker på hvilken strømkilde du har i dit hjem, bedes du venligst snakke med din forhandler eller det lokale el-selskab.

Skærmen har et trevejs, jordforbundet stik, som er et stik med et tredje (jordforbundet) ben. Dette stik passer kun til en jordforbundet stikkontakt af sikkerhedsmæssige årsager. Hvis din stikkontakt ikke passer til det trebenede stik, skal du få en elektriker til at installere en ny stikkontakt, eller brug en adapter så apparatet jordforbindes sikkert. Det jordforbundne stik har et sikkerhedsmæssigt formål, som ikke må ignoreres.

I tilfælde af tordenvejr, eller hvis apparatet ikke skal bruges i længere tid, bedes du venligst trække stikket ud af stikkontakten. Dette beskytter skærmen mod skader, som følge af overspændinger.

Undgå at overbelaste el-ledningen samt eventuelle forlængerledninger. Overbelastes disse kan det resultere i brand eller elektrisk stød.

**For at sikre at skærmen virker ordentligt, bedes du kun bruge den sammen med UL-godkendte computere,** som er udstyret med egnede stikforbindelser, vurderet mellem 100 - 240V ~, Min. 5A

Sørg for at stikkontakten er i nærheden af apparatet, og at den er let tilgængeligt.

### <span id="page-5-0"></span>**Installation**

**41** Undgå, at stille skærmen på en ustabil vogn, stativ, trefod, beslag eller bord. Hvis skærmen falder ned, kan den muligvis skade personer og forårsage skade på selve produktet. Sørg for, kun at bruge en vogn, stativ, trefod, beslag eller bord som er anbefalet af fabrikanten eller som er solgt sammen med dette produkt. Følg produktens vejledniger, når du installerer dette produkt, og brug kun monteringstilbehør, som er anbefalet af producenten. Et produkt på en vogn, skal håndteres med forsigtighed.

Stik aldrig genstande ind i ventilationsåbningerne på skærmens kabinet. Dette kan beskadige kredsløbet, og forårsage brand eller elektrisk stød. Undgå, at spille væsker på skærmen.

Undgå, at ligge forsiden af produktet på gulvet.

Efterlad plads rundt om skærmen, som vist nedenfor. Eller er der muligvis ikke nok luftventilation, og produktet kan overophede og forårsage brand, eller beskadige skærmen.

Se hvor meget ventilationsplads, der skal være rundt om skærmen nedenfor, når den er monteret på en væg eller på et stativ:

#### **Installeret på en væ g**

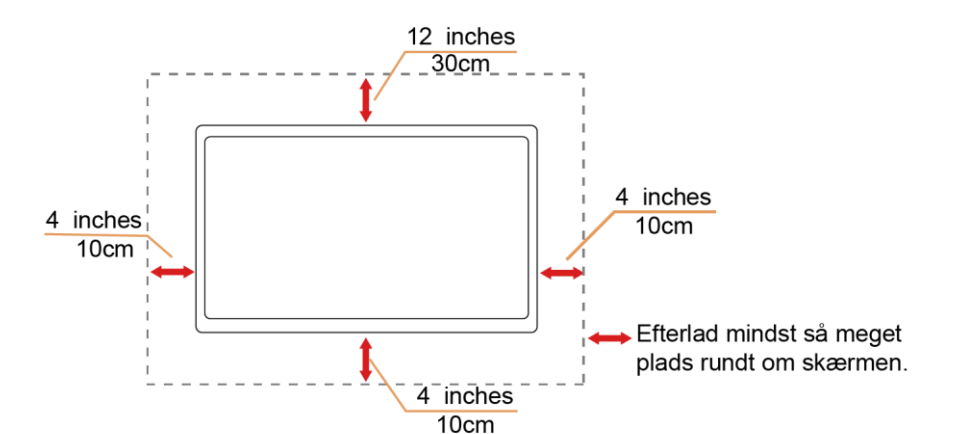

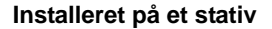

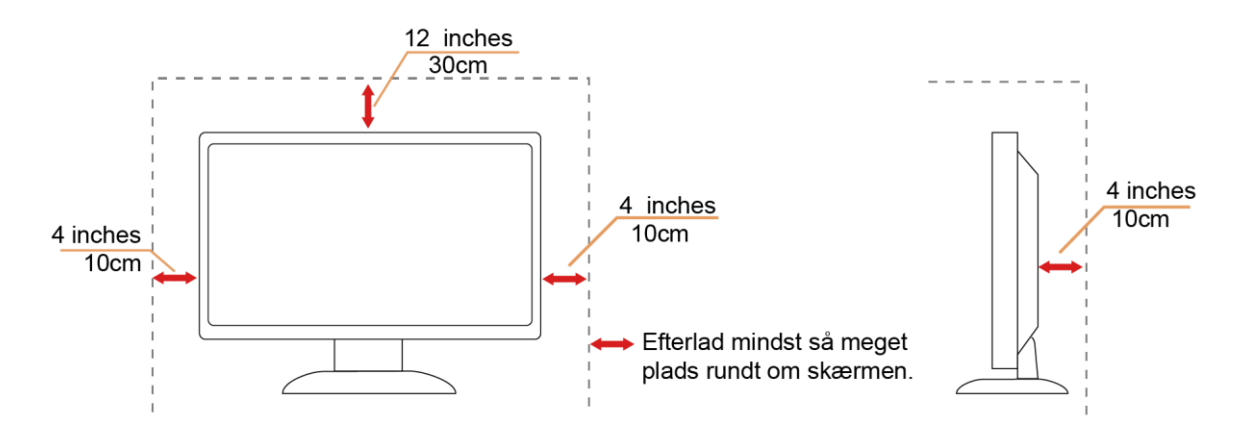

## <span id="page-6-0"></span>**Rengøring**

Rengør kabinettet regelmæssigt med en klud. Du kan bruge en mild sæbeblanding til at tørre pletter af med, i stedet for et stærkt rengøringsmiddel, som kan ske at ætse kabinettet.

Under rengøringen, bedes du sørge for at der ikke trænger væsker ind i produktet. Rengøringskluden må ikke være for grov, da dette kan ridse skærmoverfladen.

Træk venligst ledningen ud, før du rengører produktet.

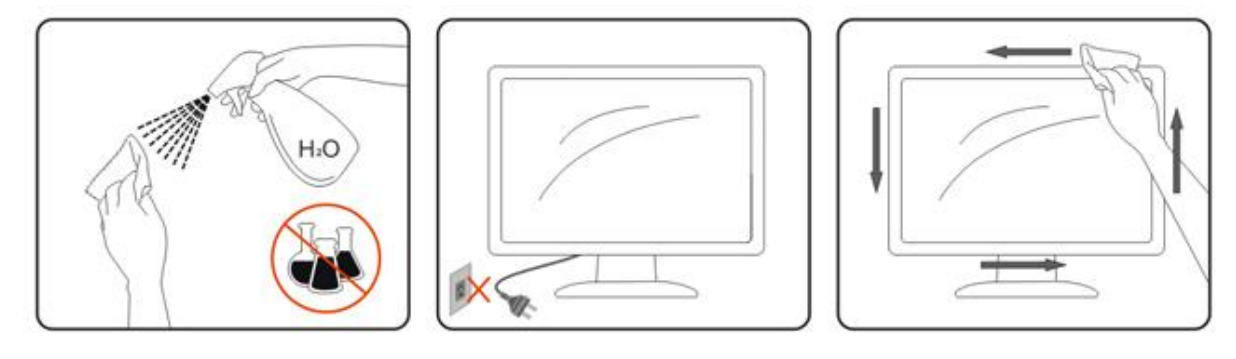

## <span id="page-7-0"></span>**Andet**

Hvis produktet udgiver en underlig lugt, lyd eller røg, bedes du STRAKS trække stikket ud af stikkontakten, og kontakt et servicecenter.

Sørg for, at ventilationsåbningerne ikke er blokeret af et bord eller gardiner.

Sørg for, at din LCD skærm ikke udsættes for voldsomme vibrationer eller kraftige slag under brug.

Undgå, at slå på eller tabe skærmen under brug eller under transport.

På skærme med en blank kant, bør brugeren overveje hvor skærmen skal stå, da omgivende lys og blanke overflader kan reflektere i den blanke kant.

# <span id="page-8-0"></span>**Opsætning**

## <span id="page-8-1"></span>**Indholdet i æsken**

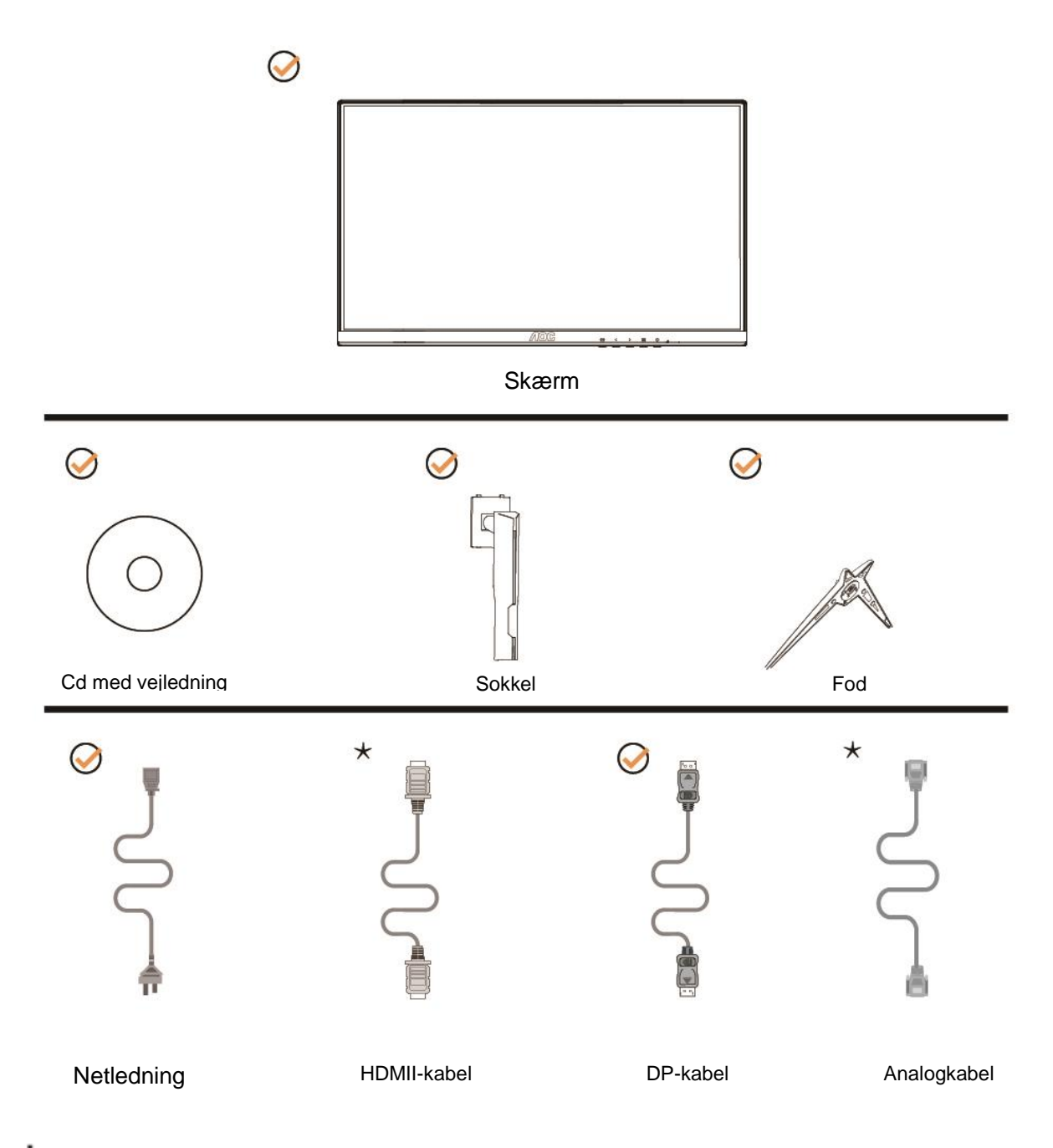

Det er ikke alle kabler, som følger med i alle lande og regioner (analogkabel, DP og HDMI-kabel). Cd med vejledning. Kontroller venligst dette med din lokale forhandler eller AOC-kontor.

## <span id="page-9-0"></span>**Montering af foden**

Sæt foden på eller tage den af som vist nedenfor.

Lig venligst skæ rmen ned på en blød og flad overflade, så den ikke ridses.

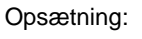

C24G1/C27G1

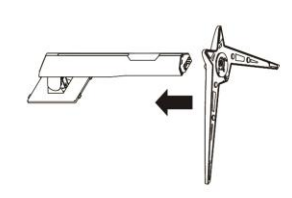

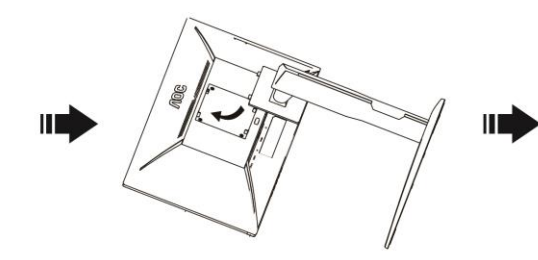

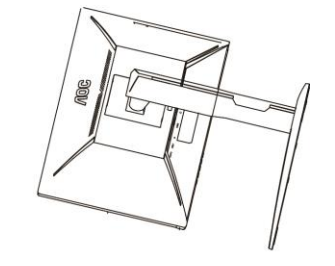

C32G1/CQ32G1

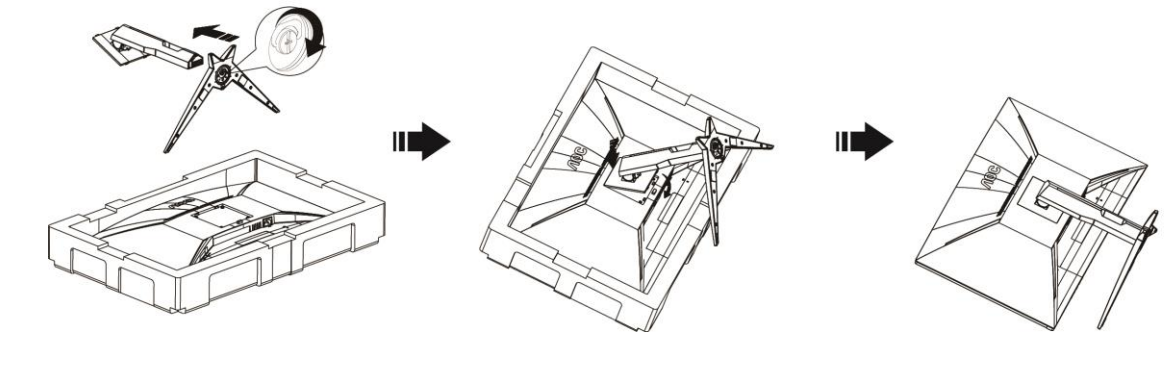

Fjern:C24G1/C27G1

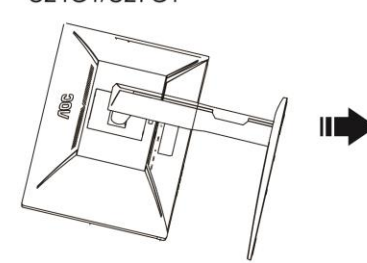

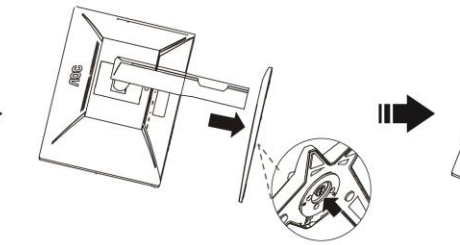

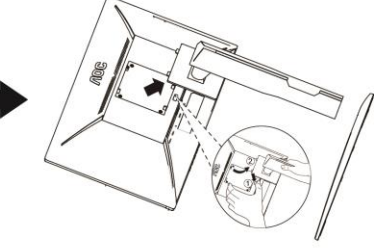

C32G1/CQ32G1

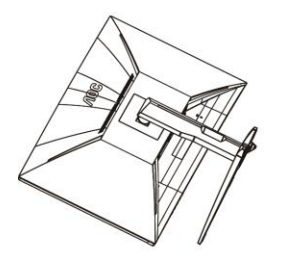

Ш

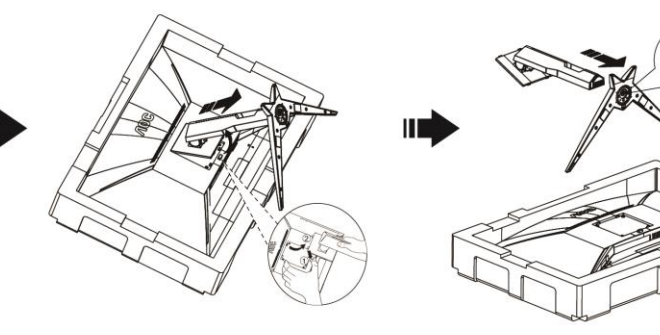

## <span id="page-10-0"></span>**Justering af synsvinklen**

For at opnå en optimal synsvinkel, anbefales det at brugeren kan se hele skærmens overflade, og juster herefter skærmens vinkel efter eget ønske.

Hold på skærmen, så den ikke vælter når du drejer den.

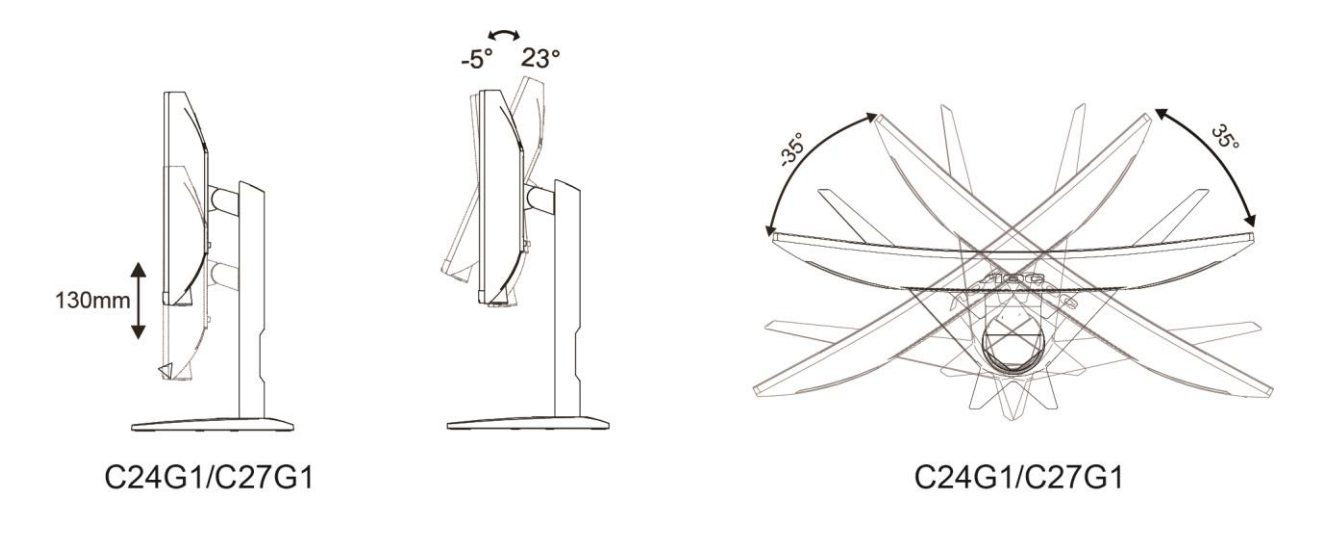

BEMÆRK:

Undgå at røre ved LCD-skærmen, når du ændre vinklen. Det kan beskadige skærmen.

## <span id="page-11-0"></span>**Tilslutning af skærmen**

Kabletilslutninger bag på skærmen og på computeren

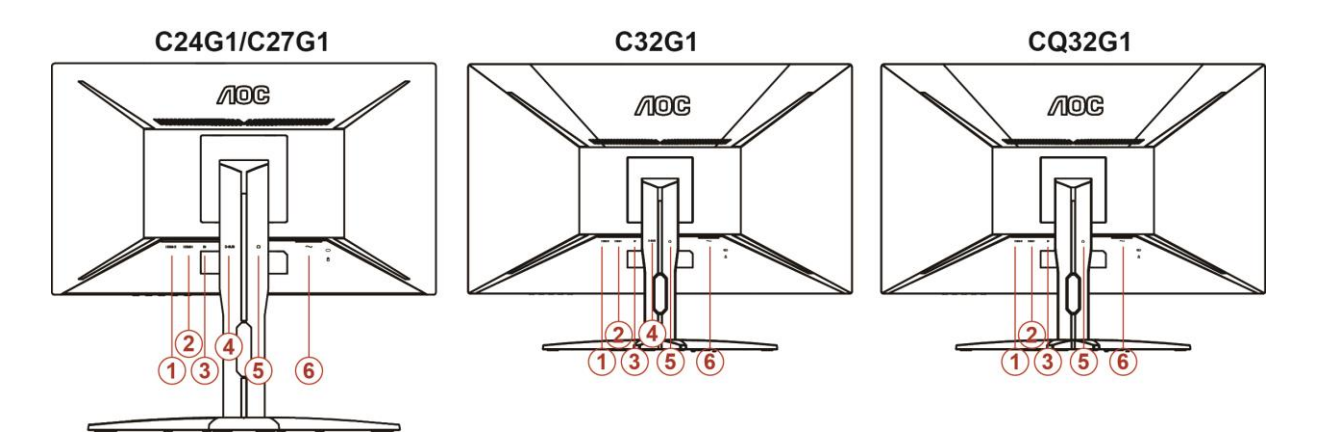

- 1 HDMI 2
- 2 HDMI 1
- 3 DP
- 4 Analog (D-Sub VGA-kabel med 15 ben)
- 5 Høretelefonstik
- 6 Effekt

For at beskytte udstyret, skal du altid slukke for pc'en og LCD skærmen inden tilslutning.

- 1 Forbind strømkablet til AC porten på bagsiden af skærmen.
- 2 Forbind den ene ende af 15-pin D-Sub kabel til bagsiden af skærmen og forbind den anden ende til computerens D-Sub port.
- 3 (Option kræ ver et videokort med HDMI port) forbind den ene ende af HDMI kabel til bagsiden af skæ rmen og forbind den anden ende til computerens HDMI port.
- 4 (Option kræ ver et videokort med DP port) forbind den ene ende af DP kabel til bagsiden af skæ rmen og forbind den anden ende til computerens DP port.
- 5 Tænd for skærmen og computeren.
- 6 Understøttede opløsninger på videoindholdet: VGA / DP / HDMI.

Hvis skæ rmen viser et billede, er installationen fuldført. Hvis der ikke ses et billede, se Fejlfinding.

## <span id="page-12-0"></span>**Montering af vægarm**

Forbered installation af en vægarm som option .

#### C24G1/C27G1

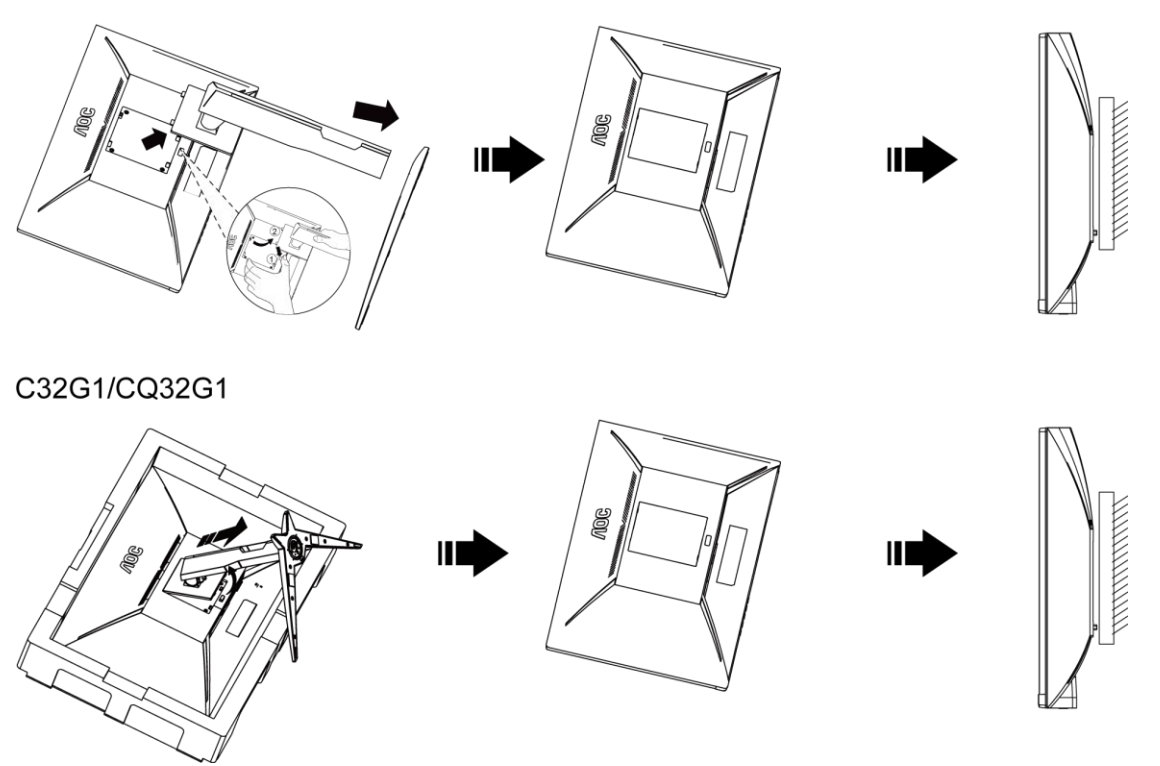

Denne skærm kan monteres på en vægarm, som du køber seperat. Afbryd effekten før denne procedure. Følg disse trin:

- 1 Fjernelse af basen..
- 2 Følg fabrikantens instruktioner for at samle vægarmen..
- 3 Monter vægarmen på bagsiden af skærmen. Opret hullerne på armen med hullerne på bagsiden af skærmen.
- 4 Indsæt de 4 skruer in hullerne og spænd dem.
- 5 Forbind kablerne igen. Referer til brugervejledningen, der kom med væ garmen, for instruktioner på at montere den på væggen.

Bemærk: VESA monteringsskruehuller findes ikke for alle modeller. Tjek venligst med forhandleren eller en officiel afdeling hos AOC.

## <span id="page-13-0"></span>**FreeSync-funktion**

- 1. FreeSync-funktionen fungerer sammen med DP/HDMI1/HDMI2
- 2. Kompatibelt grafikkort: Anbefalet liste er vist nedenfor. Denne kan også ses på [www.AMD.com](http://www.amd.com/)
- AMD Radeon™ RX 480
- AMD Radeon™ RX 470
- AMD Radeon™ RX 460
- Radeon Pro Duo
- AMD Radeon R9 300 Series
- AMD Radeon R9 Fury X
- **AMD Radeon R9 360**
- AMD Radeon R7 360
- AMD Radeon R9 295X2
- AMD Radeon R9 290X
- AMD Radeon R9 290
- **AMD Radeon R9 285**
- AMD Radeon R7 260X
- AMD Radeon R7 260

# <span id="page-14-0"></span>**Indstilling**

## <span id="page-14-1"></span>**Indstilling af den optimale opløsning**

#### <span id="page-14-2"></span>**Windows 10**

#### **I Windows 10:**

- Højreklik på **START.**
- Klik på**"KONTROLPANEL".**

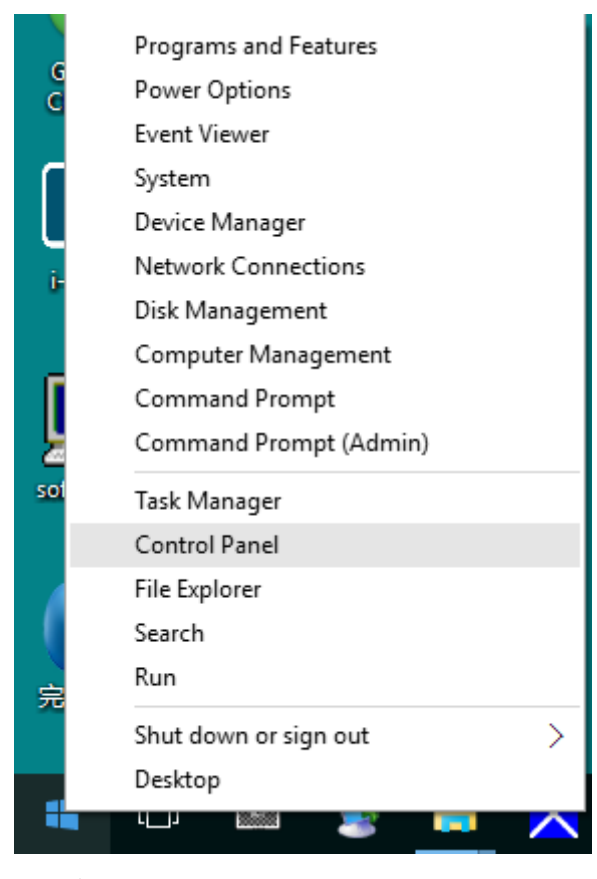

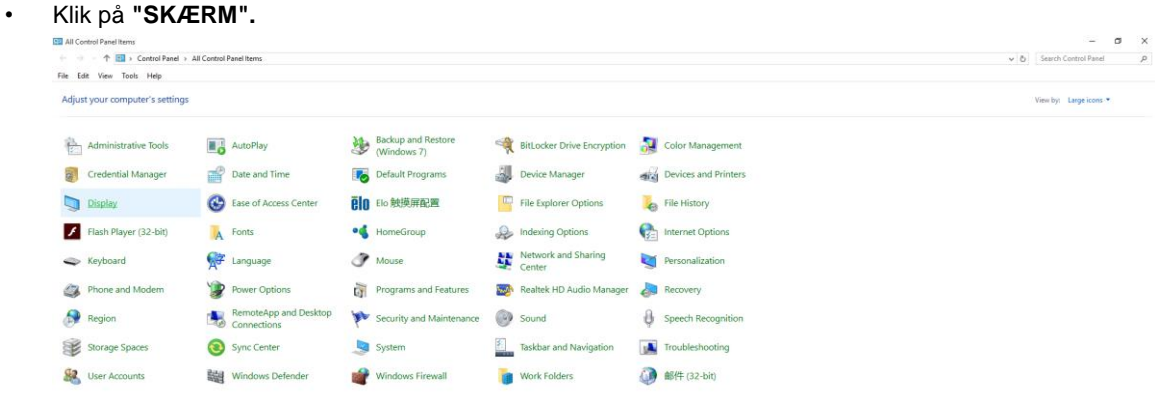

• Klik på **"Skift skæ rmindstillinger"** knapen.

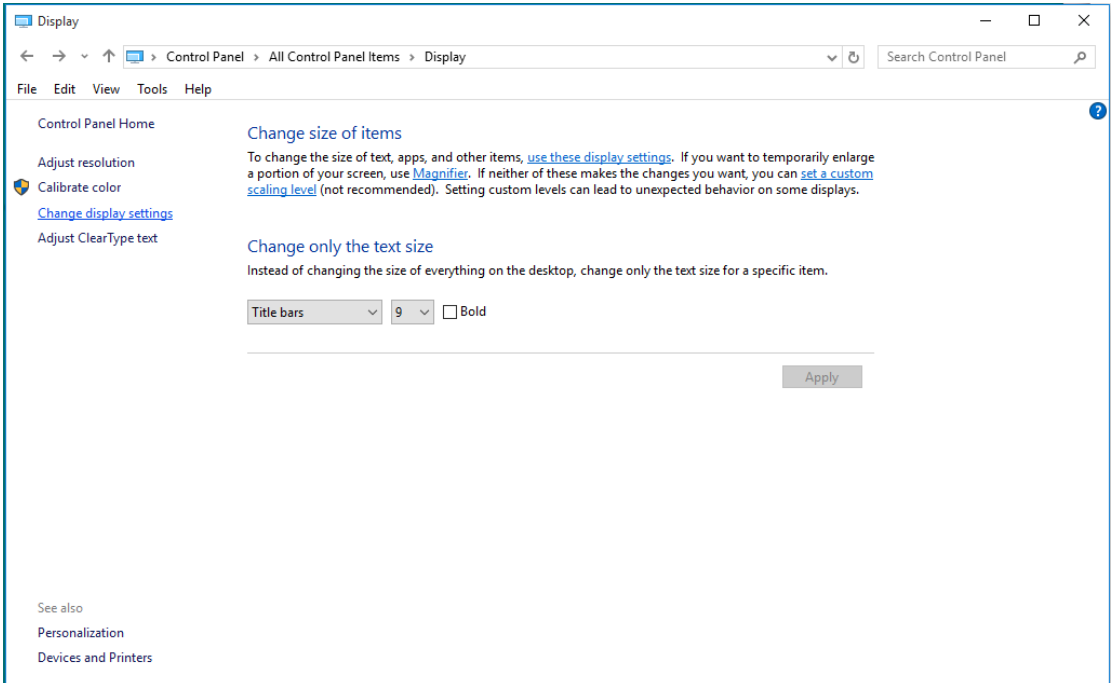

• Stil **SLIDE-BAR (opløsningsknappen)** på den optimale opløsning.

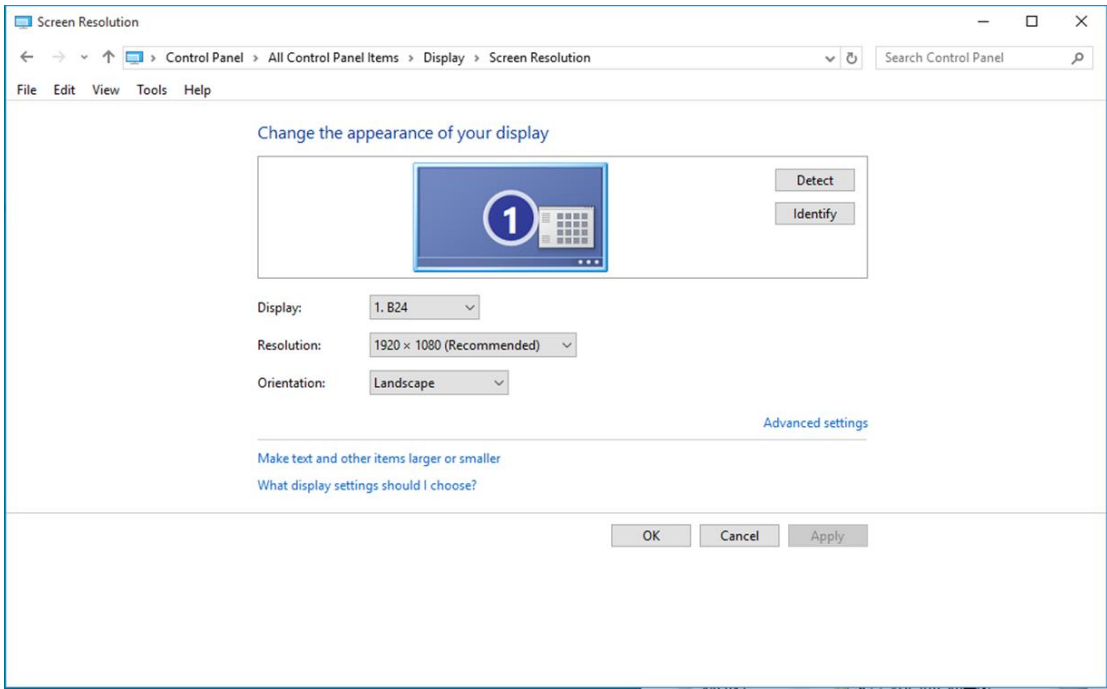

#### <span id="page-16-0"></span>**Windows 8**

#### **I Windows 8:**

• Højreklik, og klik herefter på **Alle apps** nederst til højre på skæ rmen.

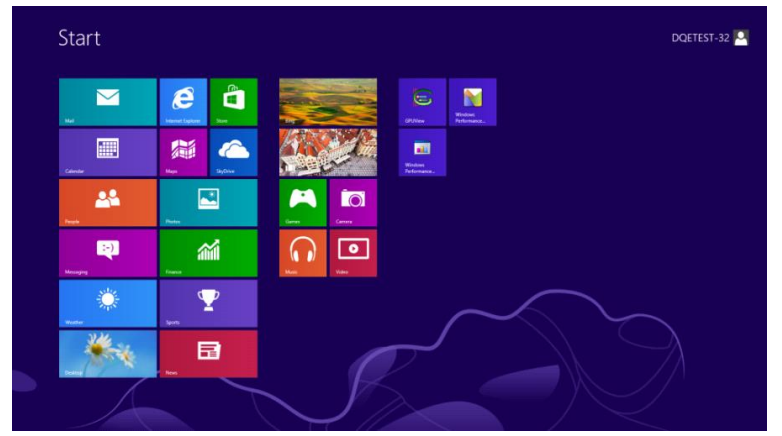

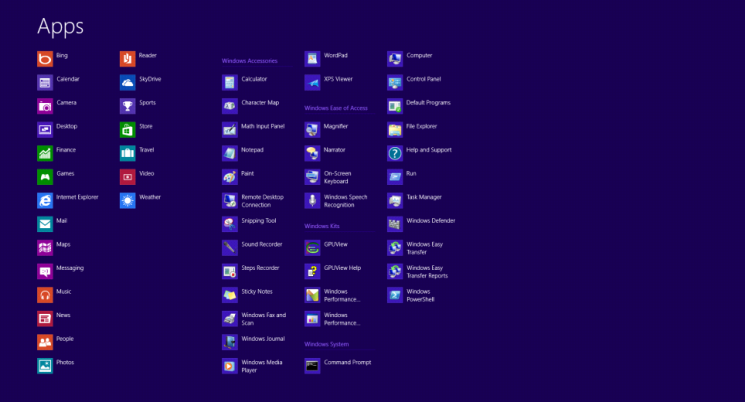

- Stil **"Vis efter"** på **"Kategori"**.
- Klik på **"Udseende og personlige indstillinger".**

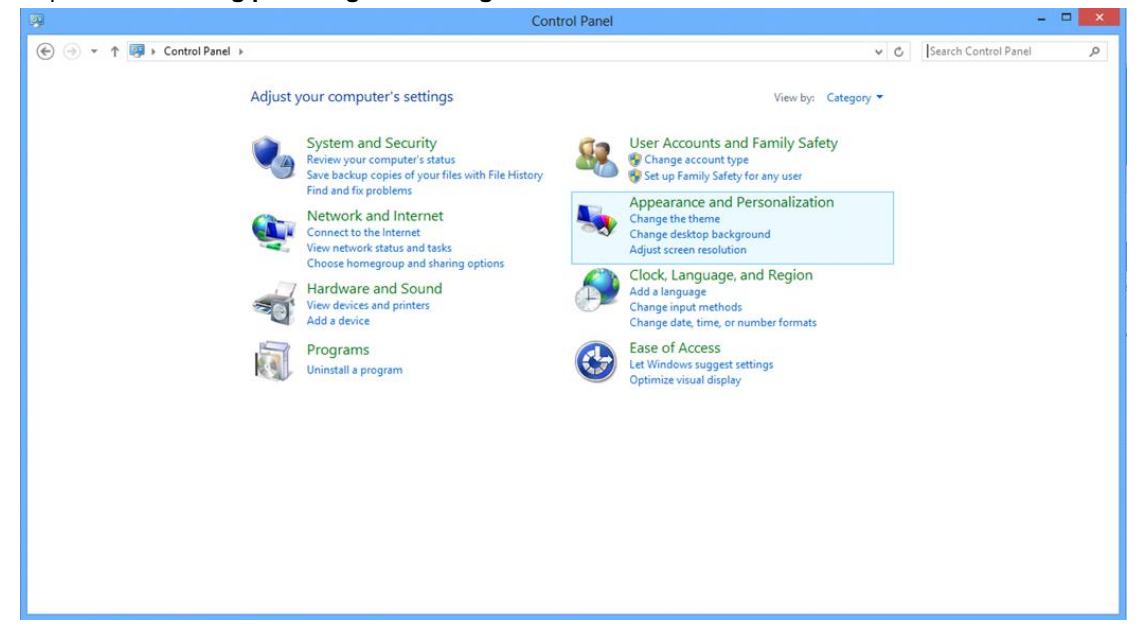

• Klik på **"SKÆ RM".** 

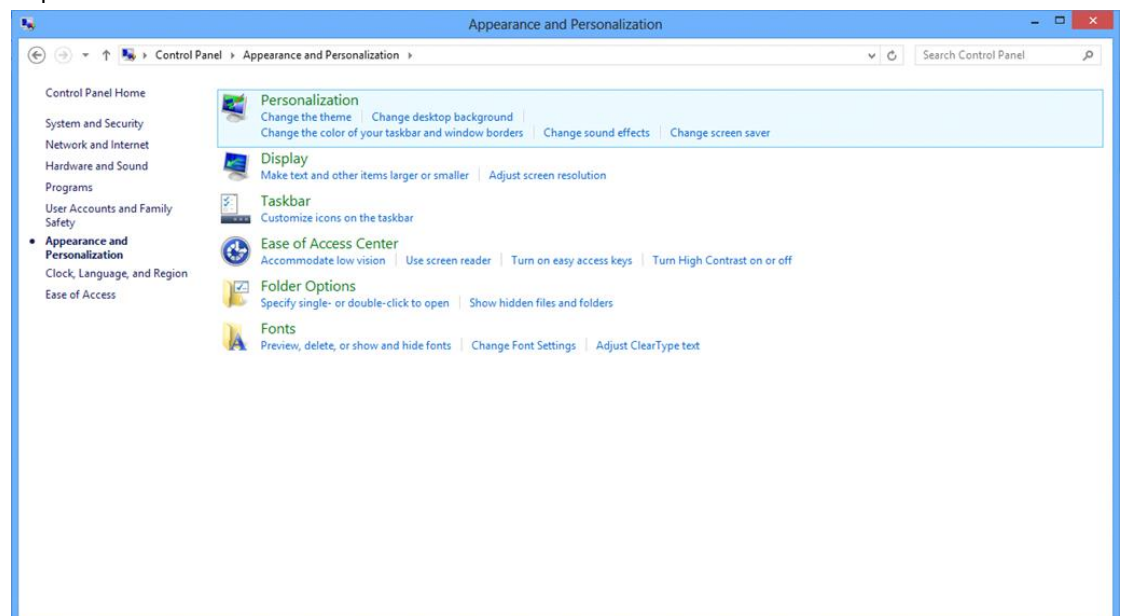

• Stil **SLIDE-BAR (opløsningsknappen)** på den optimale opløsning.

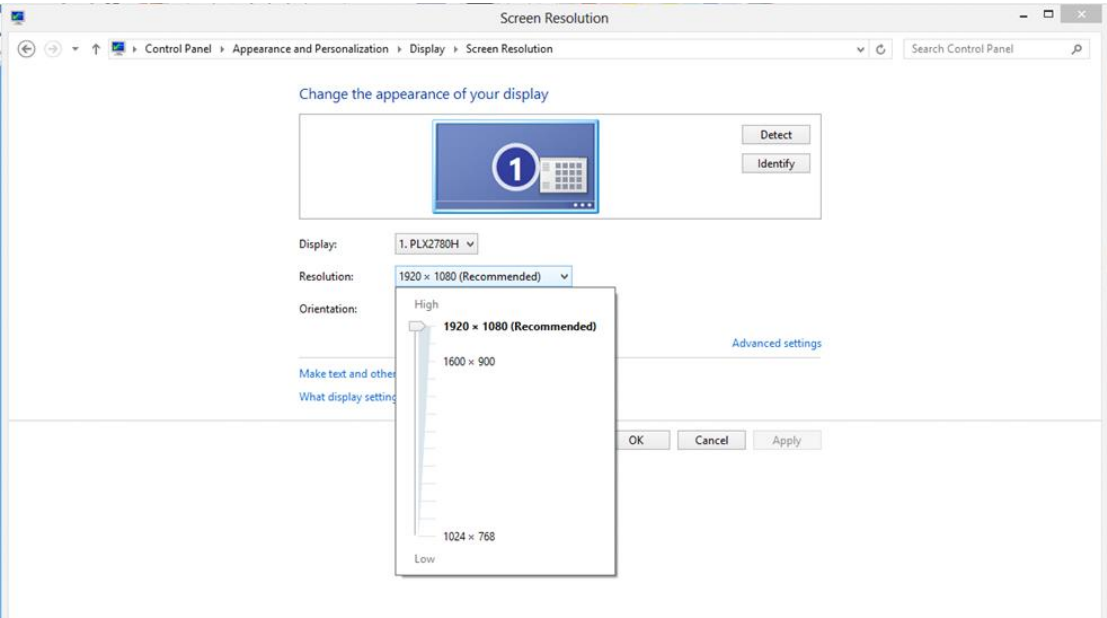

#### <span id="page-18-0"></span>**Windows 7**

#### **I Windows 7:**

- Klik på **START.**
- Klik på**"KONTROLPANEL".**

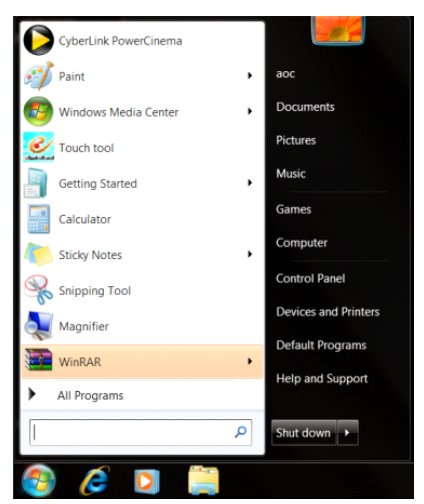

• Klik på **"Udseende".**

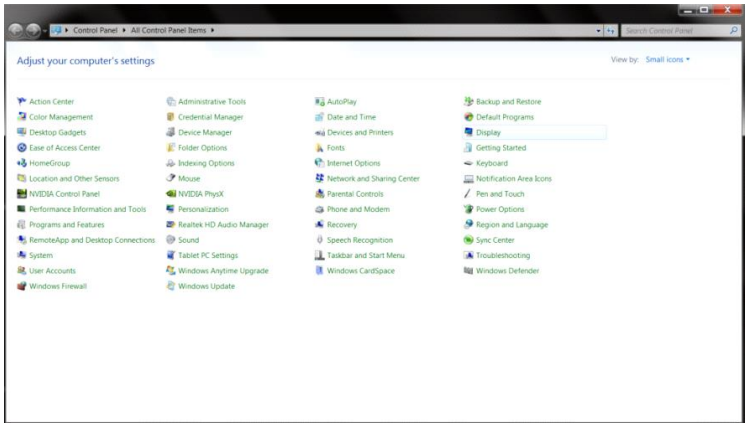

#### • Klik på **"SKÆ RM".**

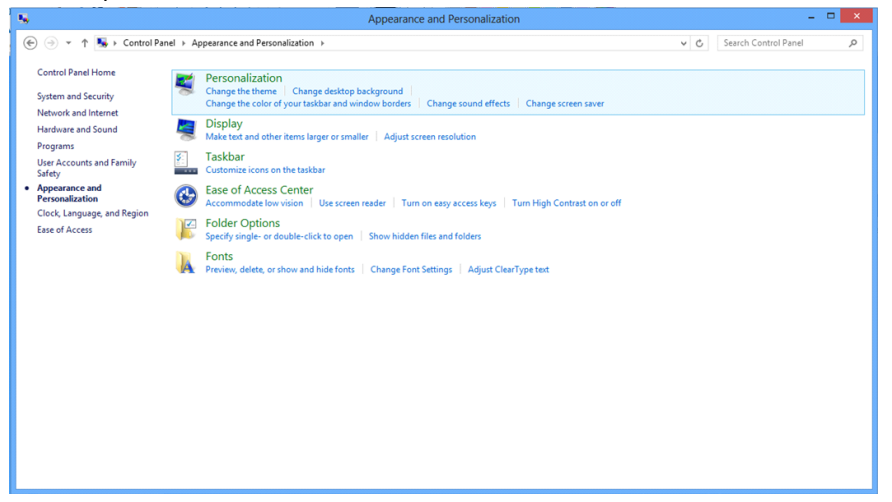

• Klik på **"Skift skæ rmindstillinger"** knapen.

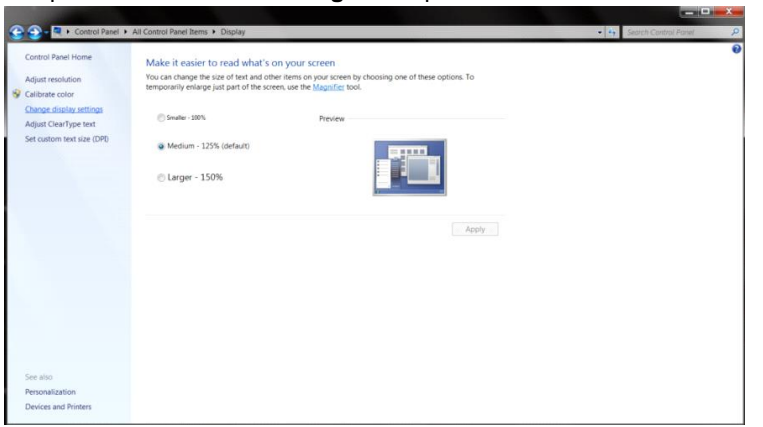

• Stil **SLIDE-BAR (opløsningsknappen)** på den optimale opløsning.

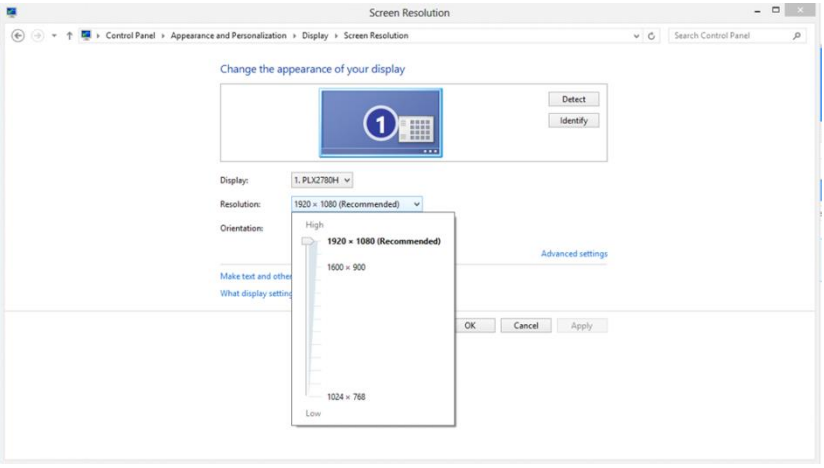

## <span id="page-20-0"></span>**Genvejstaster**

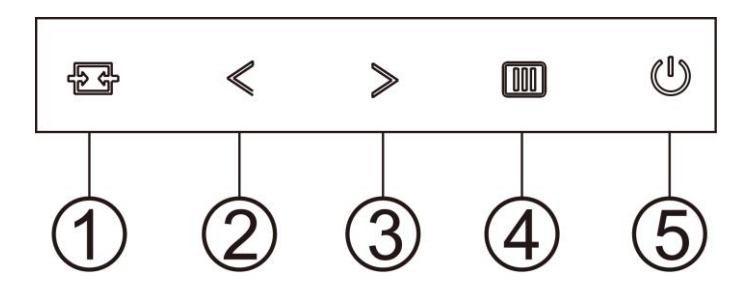

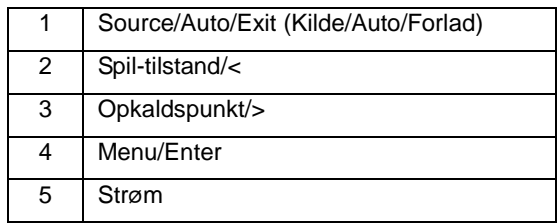

#### **Kilde/Auto/Afslut**

Når skærmmenuen er lukket, bruges knappen  $\overline{+}\overline{+}\overline{+}$  som genvejstast til kilden.

Når skærmmenuen er lukket, kan du holde  $\overline{+}\overline{+}$  nede i ca. 2 sekunder for at udføre automatisk konfiguration (kun på modeller med D-Sub).

#### **Opkaldspunkt**

Sørg for, at skærmmenuen ikke er åben. Tryk på Sigter punkt-knappen, for at åbne Sigter punkt-menuen, og tryk derefter til"<" og ">", for at slå Sigter punkt til og fra.

#### **Spil-tilstand/<**

Når der ikke vises en skærmmenu, skal du trykke på knappen "<" for at åbne spil-tilstanden, og dernæst trykke på "<" og ">" for at vælge spil-tilstand (FPS, RTS, Racing, Gamer 1, Gamer 2 eller Gamer 3) alt efter spiltype.

#### **Menu/Enter**

Når der ikke vises en skærmmenu, skal du trykke på skærmmenu eller bekræfte valget. Tryk og hold knappen nede i 2 sekunder for at slukke for skærmen.

#### **Strøm**

Tryk på Tænd/Sluk-knappen for at tænde for skærmen.

## <span id="page-21-0"></span>**OSD Setting (Indstillinger i skærmmenuen)**

**Grundlæ ggende og simpel vejledninger om styreknapperne.**

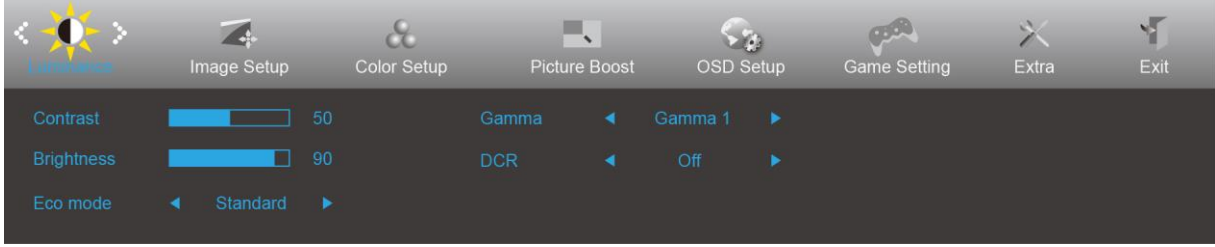

- 1. Tryk på **III) MENU-knappen** for at åbne skærmmenuen.
- 2. Brug  $\leq$  og  $\geq$  til at navigere gennem funktionerne. Når den ønskede funktion er fremhævet, skal du trykke på MENU-knappen for at slå den til. Hvis der er en undermenu, skal du bruge  $\leq$  og  $\geq$  til at navigere gennem funktionerne i undermenuen.
- 3. Brug  $\leq$  **og**  $\geq$  til at ændre indstillingen i den valgte funktion. Tryk på **AUTO** for at afslutte. Hvis du ønsker at indstille andre funktioner, skal du gentage trin 2-3.
- 4. Skæ rmmenuens lås-funktion: For at låse skæ rmmenuen, skal du holde **MENU-knappen** nede mens skærmen er slukket, og tryk herefter på  $\bigcup$  **Tænd/Sluk-knappen** for at slukke for skærmen. For at låse skærmmenuen op, skal du holde **III) MENU-knappen** nede mens skærmen er slukket, og tryk herefter på  $\bigcup$  tænd/sluk-knappen for at slukke for skærmen.

#### Bemærk:

- 1. Hvis produktet kun har et enkelt indgangssignal, er det ikke muligt at væ lge punktet "Valg af indgang".
- 2. Hvis skæ rmstørrelsen er 4:3 eller opløsningen på indgangssignalet er den originale opløsning, er det ikke muligt at vælge punktet "Billedopløsning".
- 3. En af funktionerne Klar vision, DCR, Farveforøgning eller Billedforøgning vil væ re aktiv, mens de tre andre funktioner vil være deaktive.

### <span id="page-22-0"></span>**Luminance (Lystæthed)**

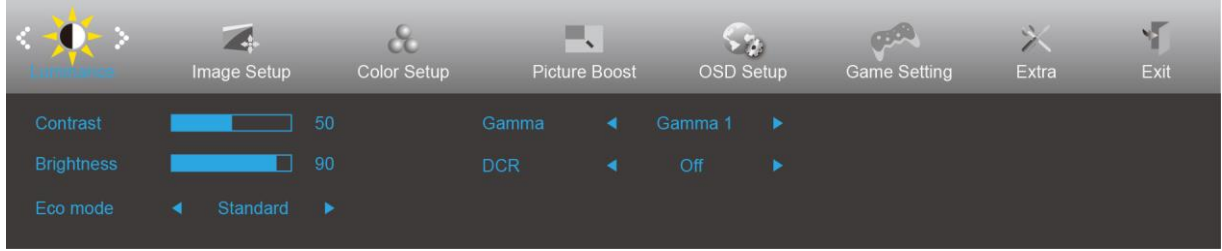

- 1. Tryk på **III MENU** for at åbne menuen.
- 2. Brug  $\leq$  **og**  $>$  til at vælge  $\frac{1}{\sqrt{2}}$  (Luminance (lystæthed)), og tryk herefter på **III MENU** for at åbne.
- 3. Brug  $\leq$  **og**  $>$  til at vælge undermenuen.
- 4. Brug  $\leq$  **og**  $\geq$  til at indstille med.
- 5. Tryk på  $\overrightarrow{H}$  **AUTO** for at afslutte.

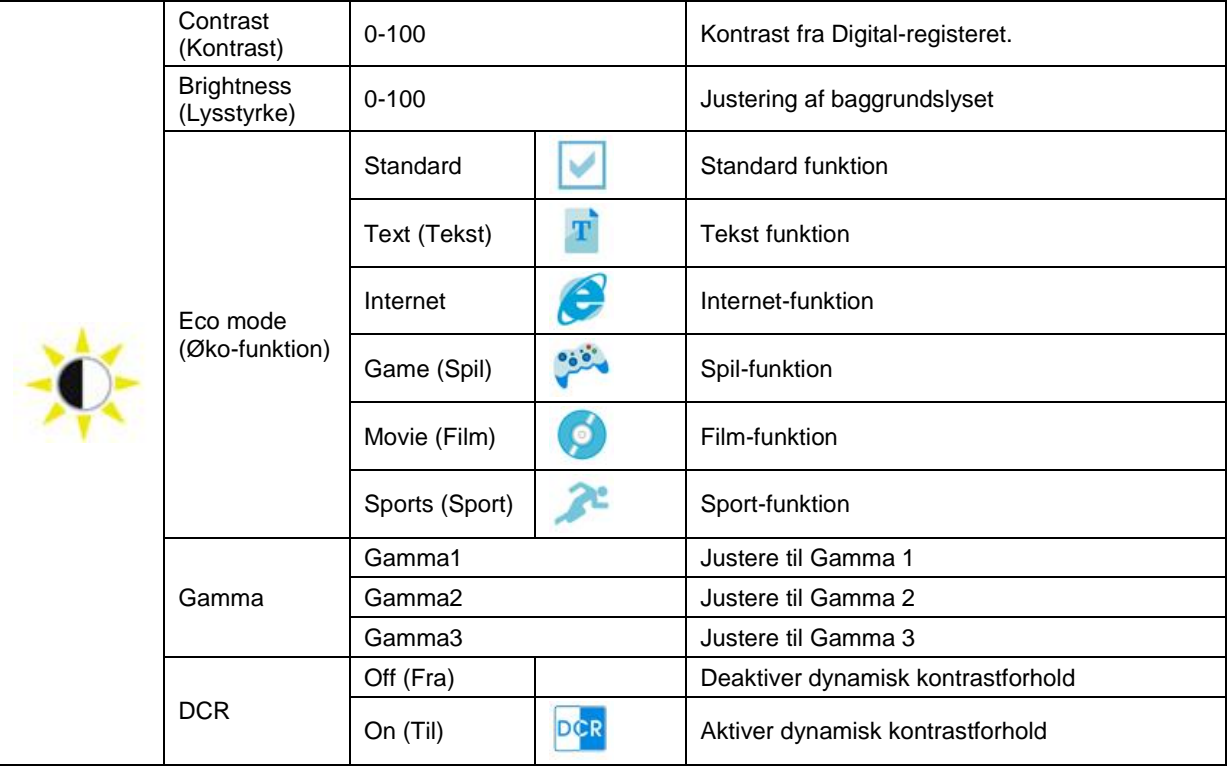

### <span id="page-23-0"></span>**Image Setup (Billedopsætning)**

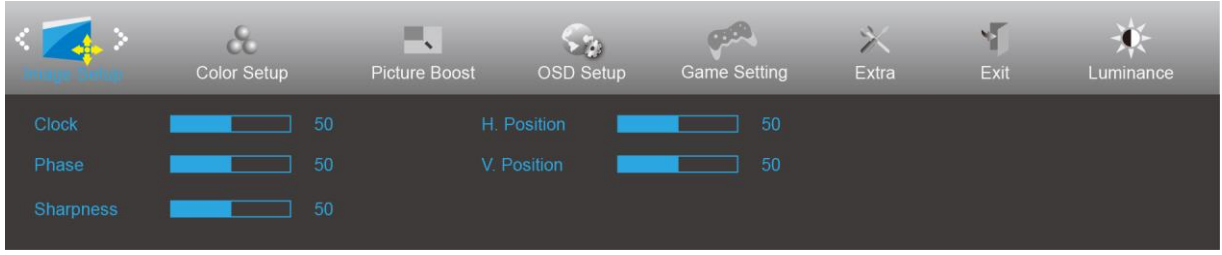

- 1. Tryk på **MENU** for at åbne menuen.
- 2. Brug < og > til at vælge (Image Setup (billedopsætning)), og tryk herefter på **III MENU** for at åbne.
- 3. Brug  $\langle$  og  $\rangle$  til at vælge undermenuen.
- 4. Brug  $\langle$  og  $\rangle$  til at indstille med.
- 5. Tryk på **E<sup>t</sup> AUTO** for at afslutte.

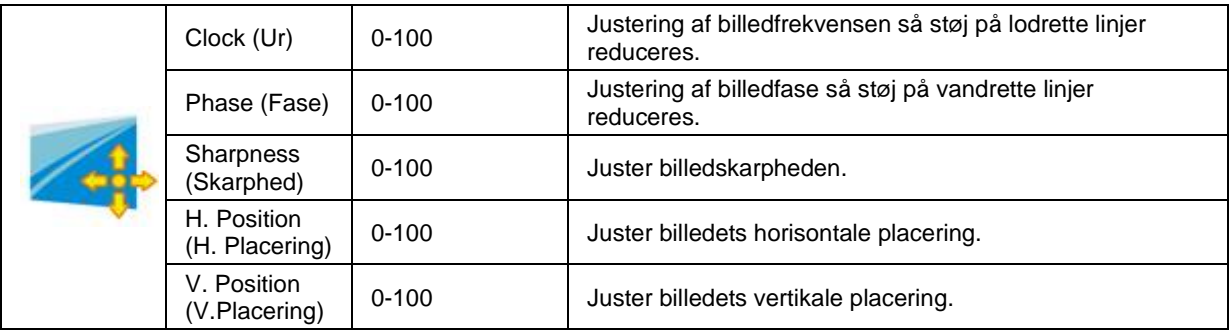

#### <span id="page-24-0"></span>**Color Setup (Farveopsætning)**

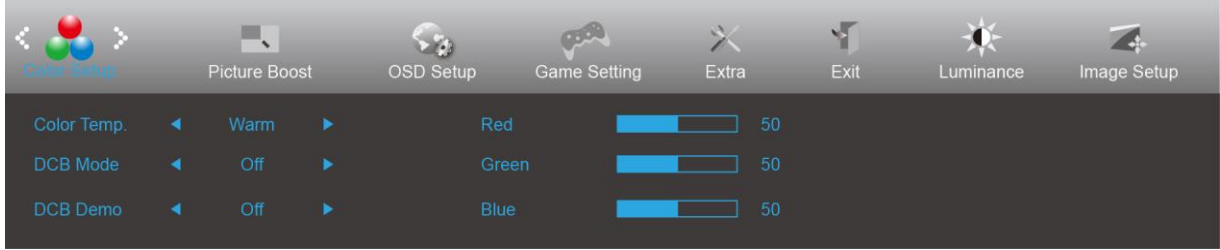

- 1. Tryk på **MENU** for at åbne menuen.
- 2. Brug < og > til at vælge (Color Setup (farveopsætning)), og tryk herefter på **MENU** for at åbne.
- 3. Brug  $\langle$  og  $\rangle$  til at vælge undermenuen.
- 4. Brug  $\leq$  **og**  $>$  til at indstille med.
- 5. Tryk på **1 + AUTO** for at afslutte.

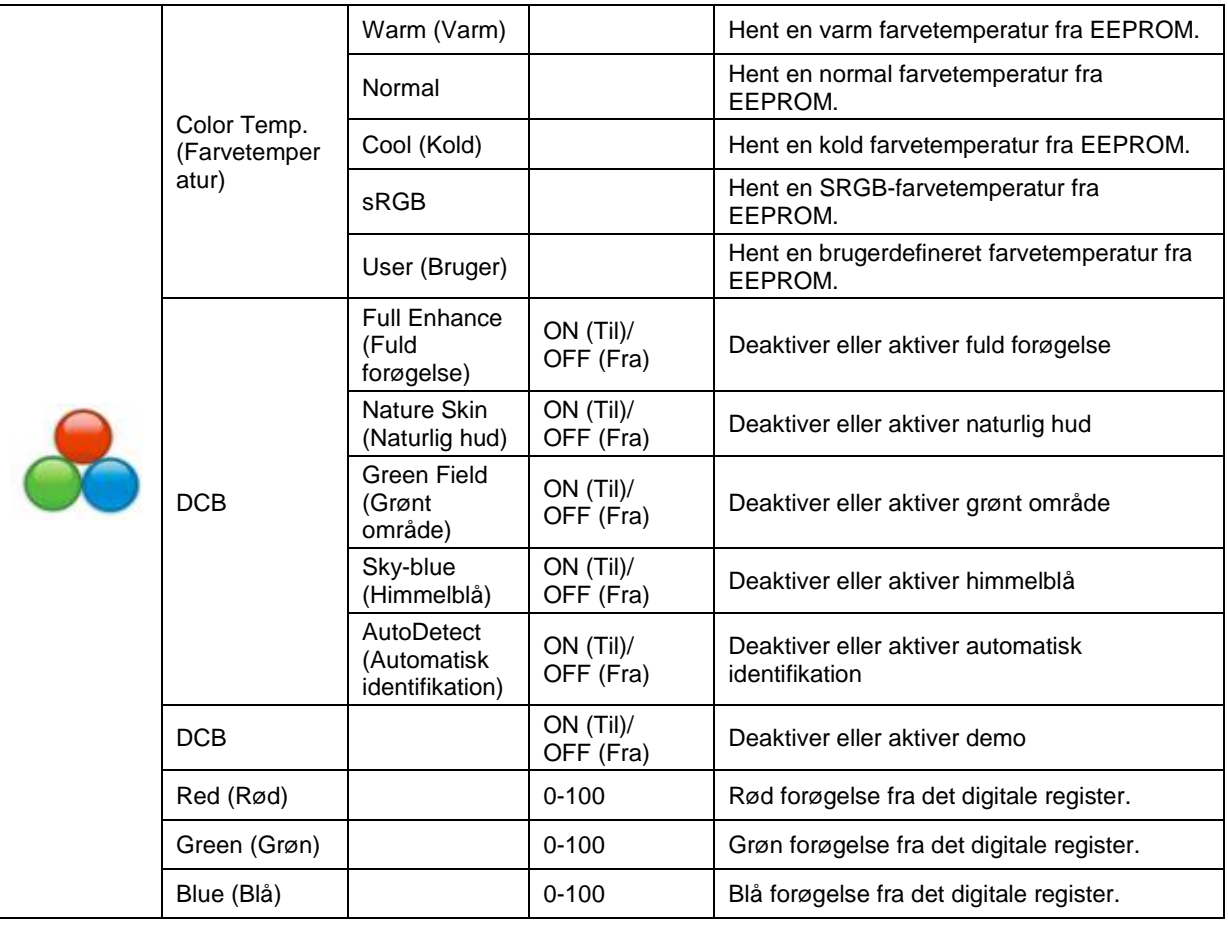

#### <span id="page-25-0"></span>**Picture Boost (Billedforøgelse)**

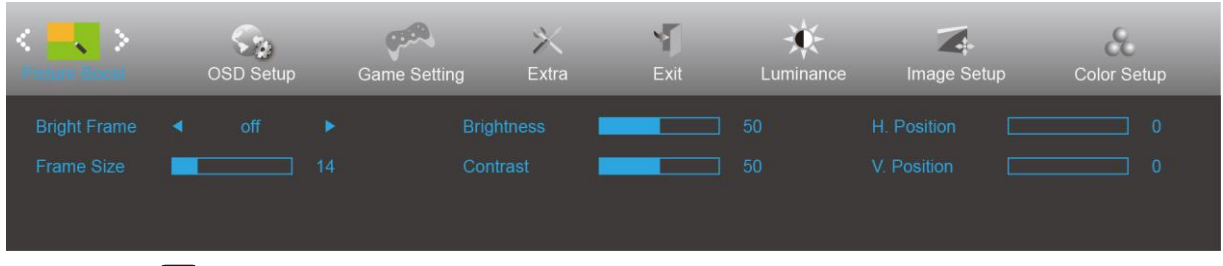

- 1. Tryk på **III MENU** for at åbne menuen.
- 2. Brug < og > til at vælge (Picture Boost (billedforøgelse)), og tryk herefter på **III MENU** for at åbne.
- 3. Brug  $\leq$  **og**  $>$  til at vælge undermenuen.
- 4. Brug  $\leq$  **og**  $>$  til at indstille med.
- 5. Tryk på **DE** AUTO for at afslutte.

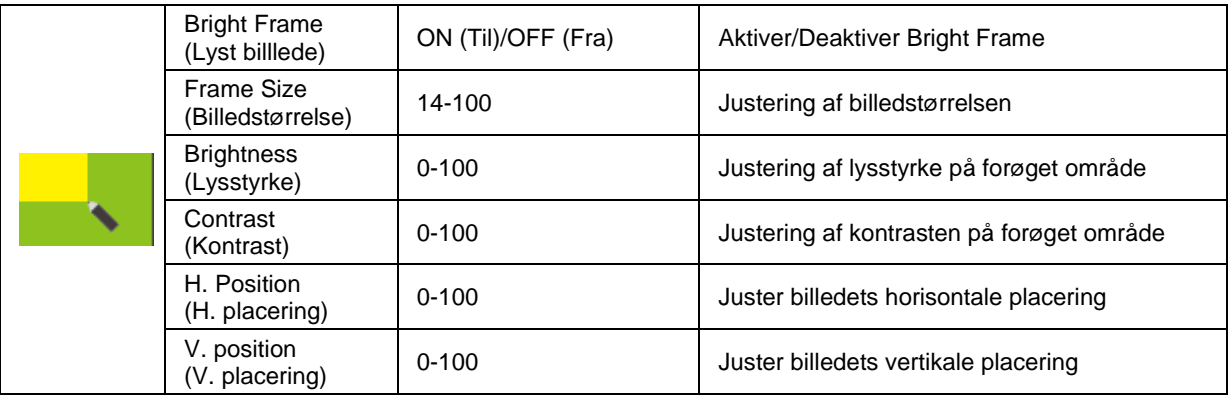

#### Bemærk:

Juster billedets lysstyrke, kontraste og placering for at få en bedre visuel oplevelse.

#### <span id="page-26-0"></span>**OSD Setup (Opsætning af skærmmenuen)**

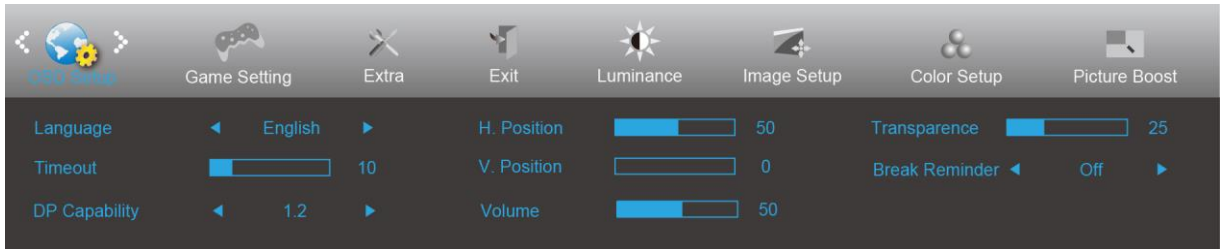

- 1. Tryk på **MENU** for at åbne menuen.
- 2. Brug < og > til at vælge (OSD Setup (opsætning af skærmmenuen)), og tryk herefter på **MENU** for at åbne.
- 3. Brug  $\langle$  og  $\rangle$  til at vælge undermenuen.
- 4. Brug  $\langle$  og  $\rangle$  til at indstille med.
- 5. Tryk på **L<sup>4</sup> AUTO** for at afslutte.

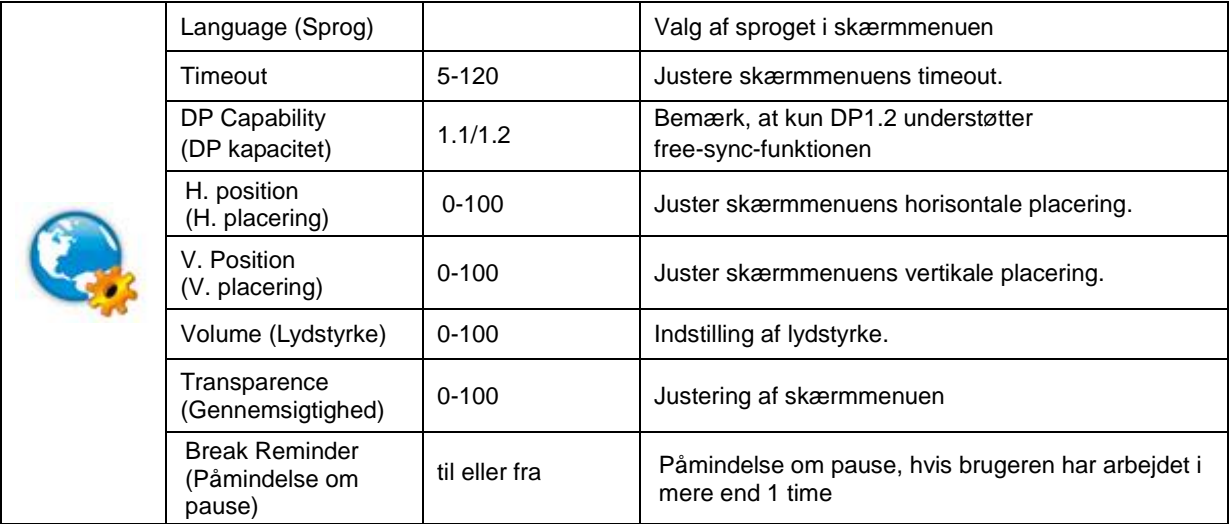

#### Bemærk:

Hvis DP-videoindholdet understøtter DP1.2, skal du vælge DP1.2 som DP-kapacitet, ellers vælg DP1.1

#### <span id="page-27-0"></span>**Game Setting(Spil-indstilling)**

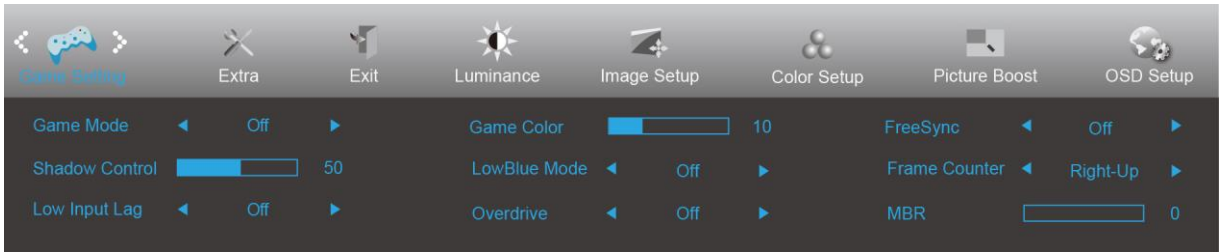

- 1. Tryk på knappen **MENU** for at vise menuen.
- 2. Tryk på **< og >** for at vælge (Spil-indstilling) og tryk på knappen **MENU** for at bekræfte valget.
- 3. Tryk på < og > for at vælge undermenu og tryk på knappen MENU for at bekræfte valget.
- 4. Tryk på  $\leq$  **og**  $\geq$  for at justere.
- 5. Tryk på knappen **AUTO** for at afslutte.

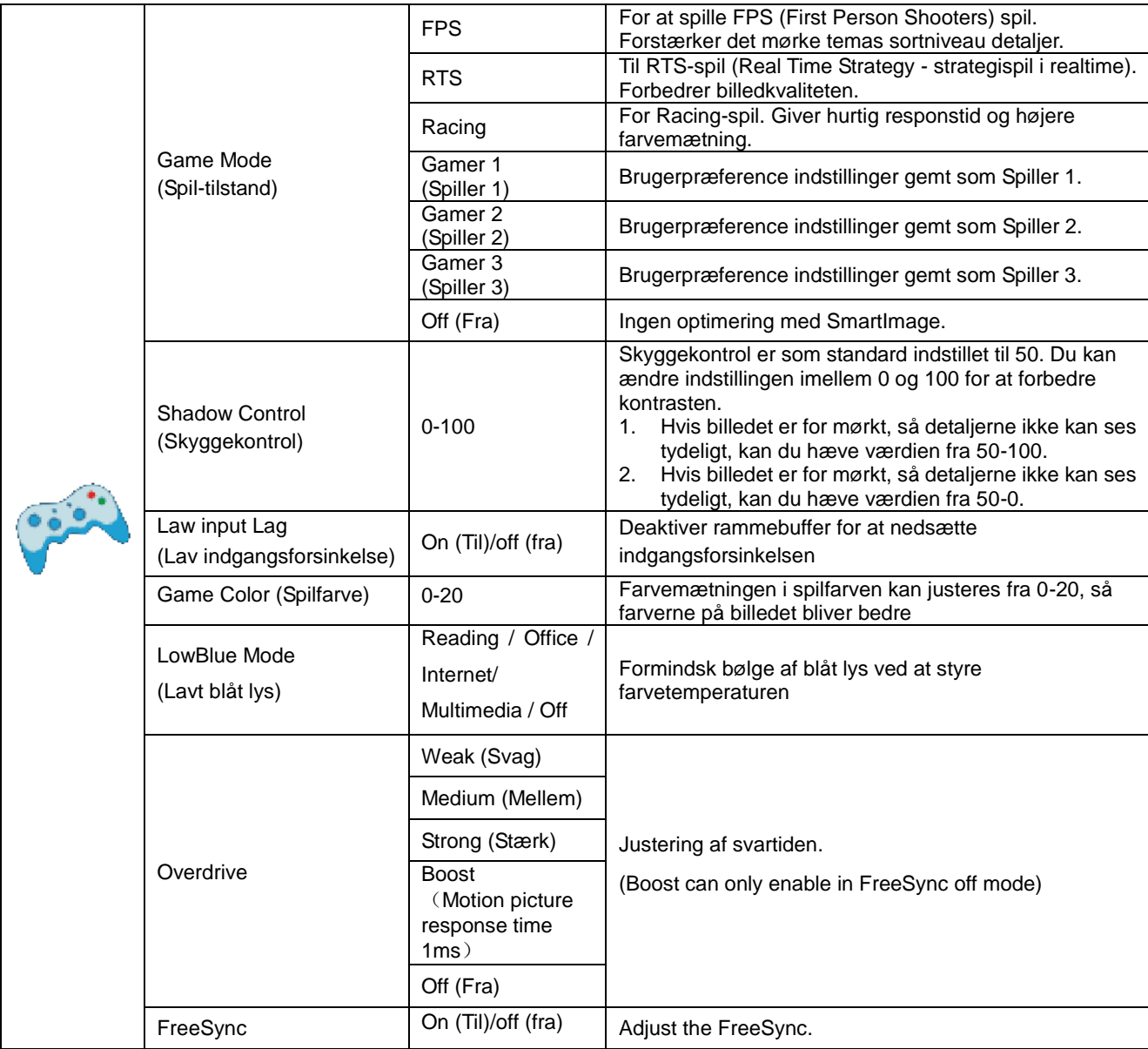

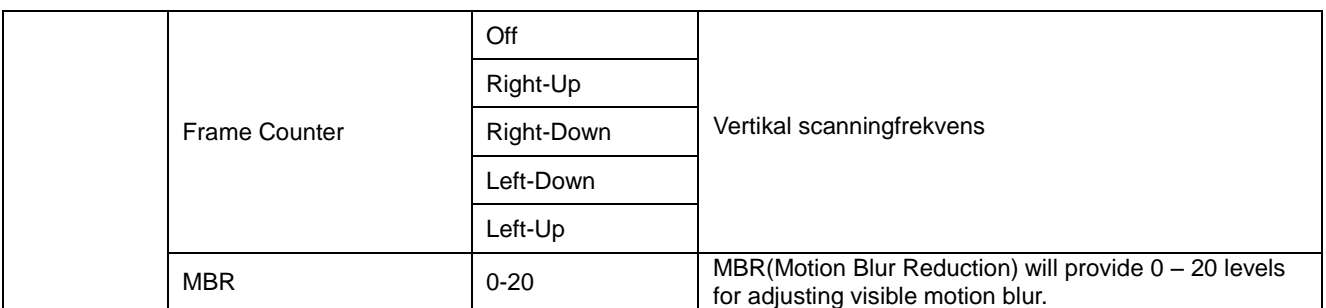

#### **Note:**

Boost or MBR must be above 75Hz refresh rate to start.

#### <span id="page-29-0"></span>**Extra (Ekstra)**

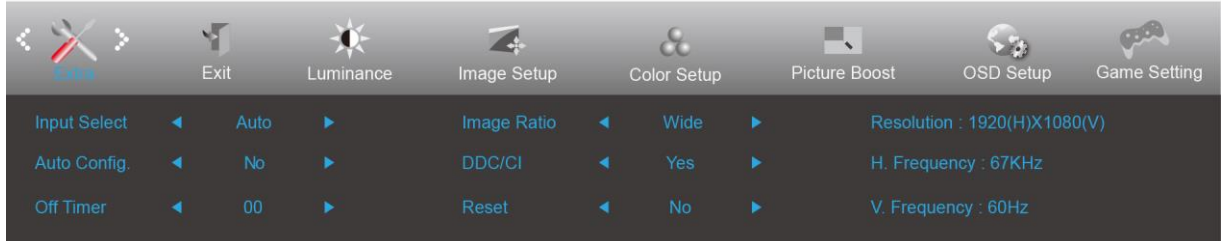

- 1. Tryk på **MENU** for at åbne menuen.
- 2. Brug < og > til at vælge (Extra (Ekstra)), og tryk herefter på **III MENU** for at åbne.
- 3. Brug  $\langle$  og  $\rangle$  til at vælge undermenuen.
- 4. Brug  $\leq$  **og**  $>$  til at indstille med.
- 5. Tryk på  $\overrightarrow{P}$  **AUTO** for at afslutte.

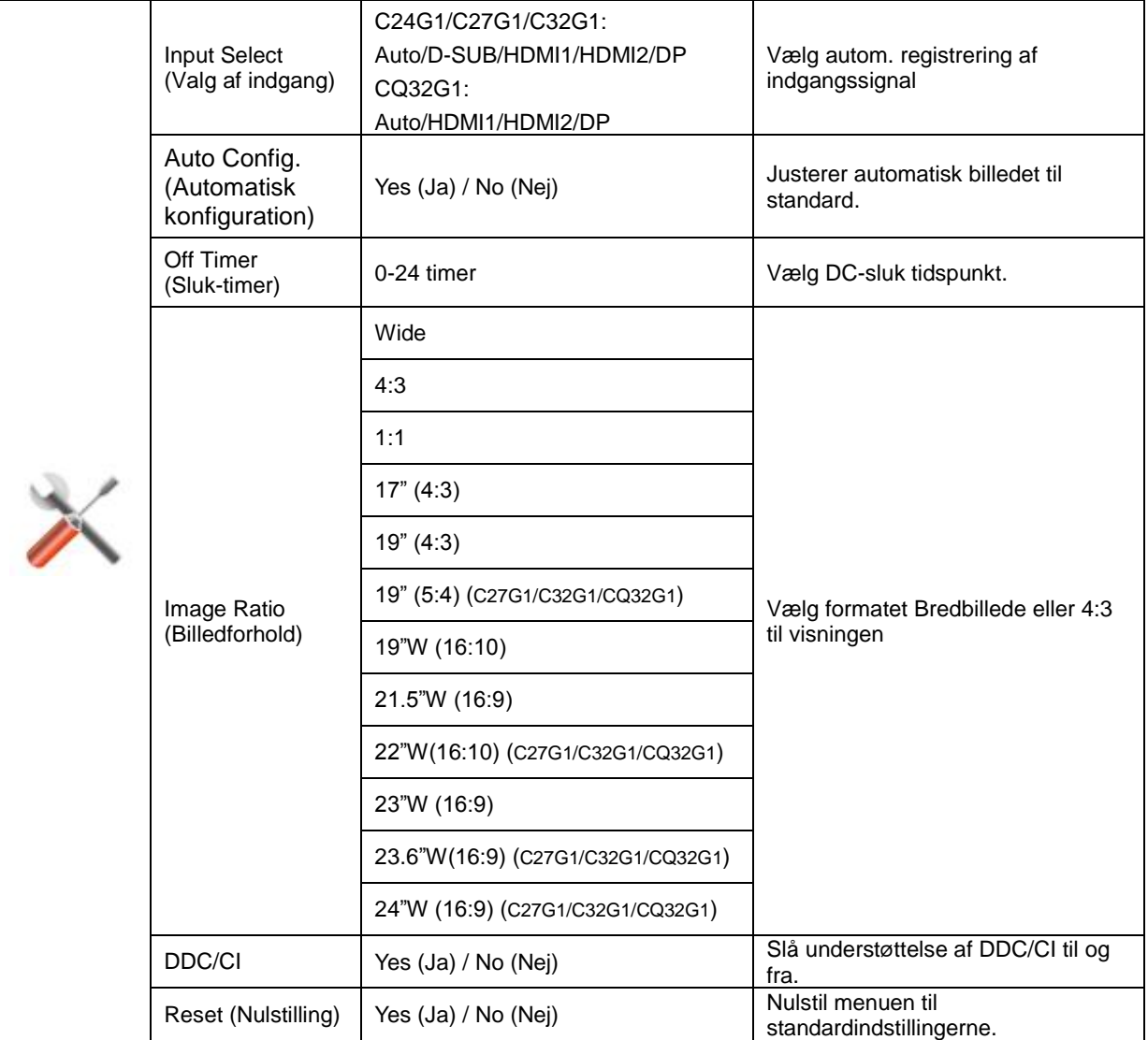

### <span id="page-30-0"></span>**Exit (Afslut)**

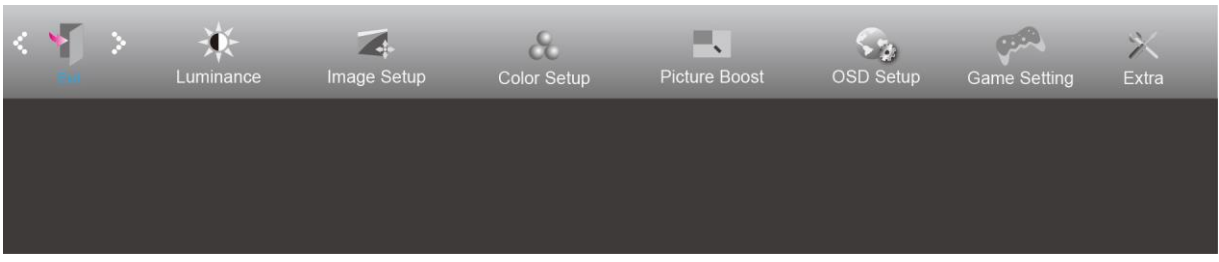

- 1. Tryk på **MENU** for at åbne menuen.
- 2. Brug  $\leq$  og  $>$  til at vælge (Exit (Afslut)), og tryk herefter på **WENU** for at åbne.
- 3. Tryk på  $\overrightarrow{P}$  **AUTO** for at afslutte.

## <span id="page-30-1"></span>**Lysdiodeindikator**

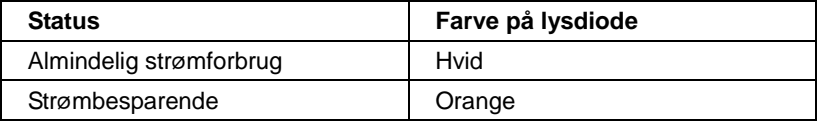

# <span id="page-31-0"></span>**Driver**

## <span id="page-31-1"></span>**Skærmdriver**

#### <span id="page-31-2"></span>**Windows 10**

- Start Windows® 10
- Højreklik på **START**.
- Klik på**"KONTROLPANEL".**

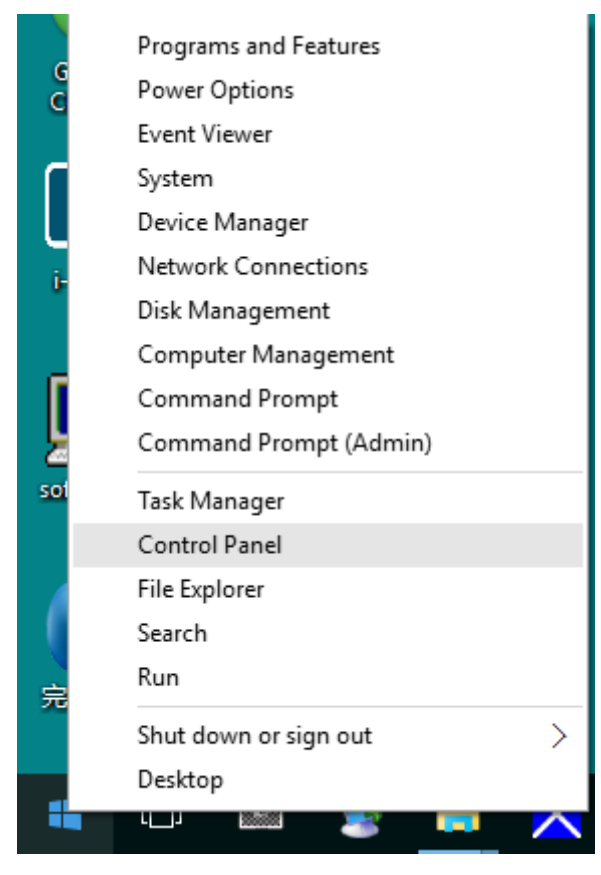

• Klik på **"Skæ rm"** ikonet.

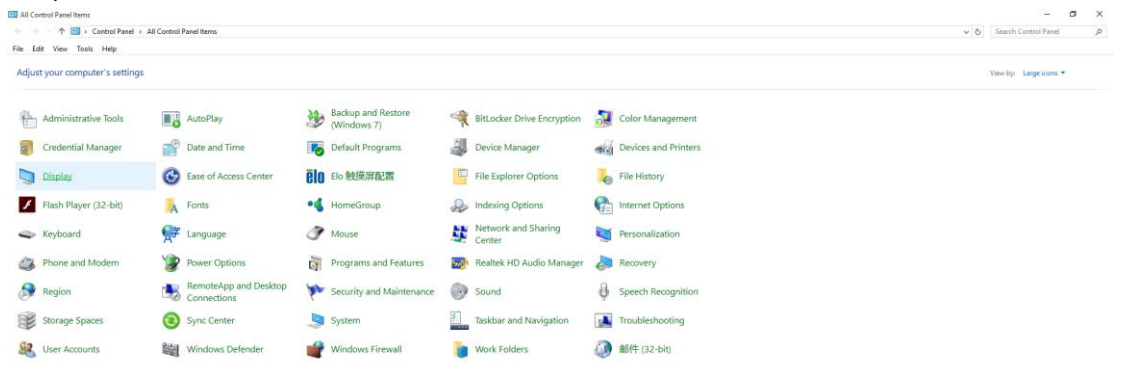

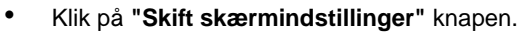

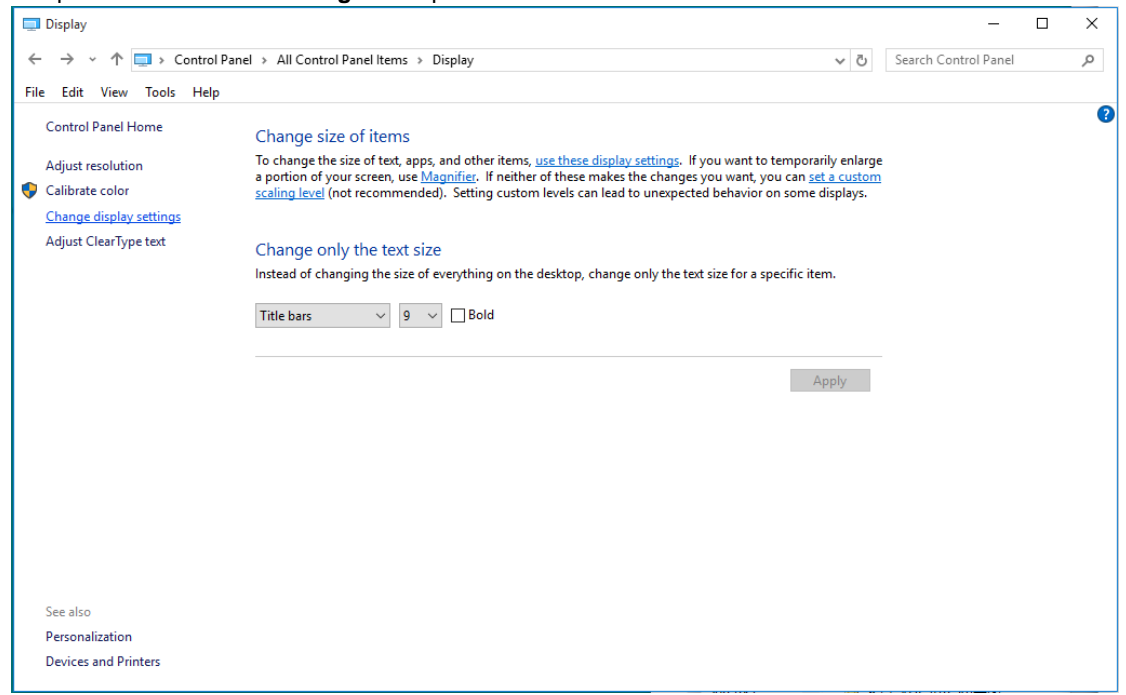

• Klik på **"Avanceret indstillinger"** knappen.

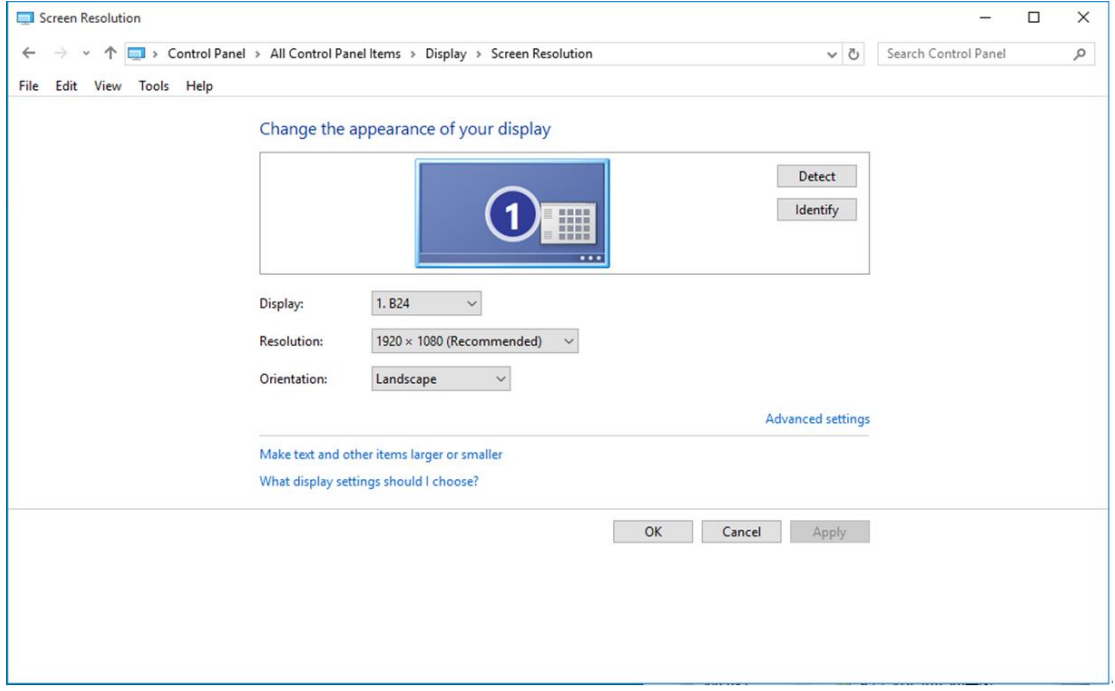

• Klik på **"Skæ rm"** fanebladet, og klik herefter på **"Egenskaber"** knappen.

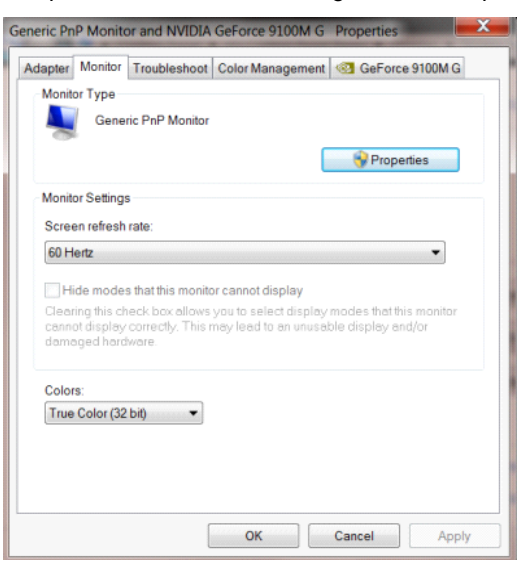

• Klik på**"Driver"** fanebladet.

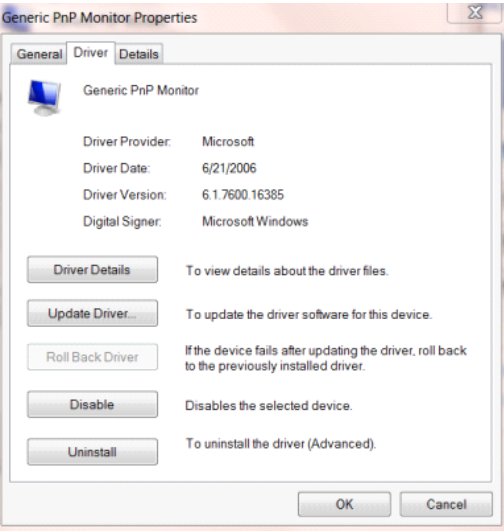

• Åbn **"Opdater driversoftware-Generisk PnP skæ rm"** vinduet, ved at klikke på **"Opdater driver..."**, og klik

herefter på **"Søg efter driversoftware på denne computer"** knappen.

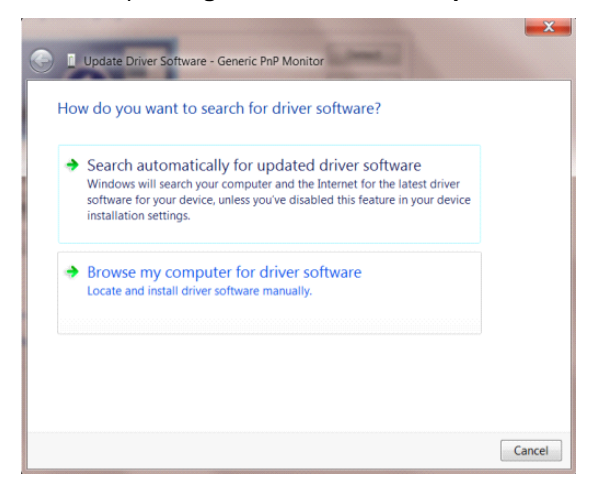

• Væ lg **"Lad mig væ lge på listen over enhedsdrivere på denne computer"**.

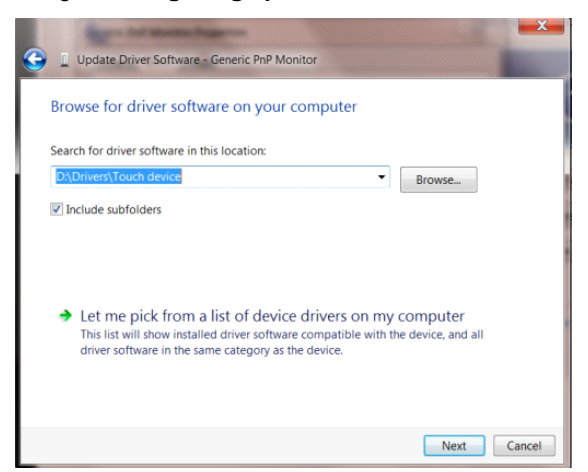

• Klik på **"Har disk"** knappen. Klik på **"Gennemse"** knappen, og naviger til følgende mappe: X:\Driver\module name (hvor X er drevbogstavet, som er tildelt cd-rom-drevet).

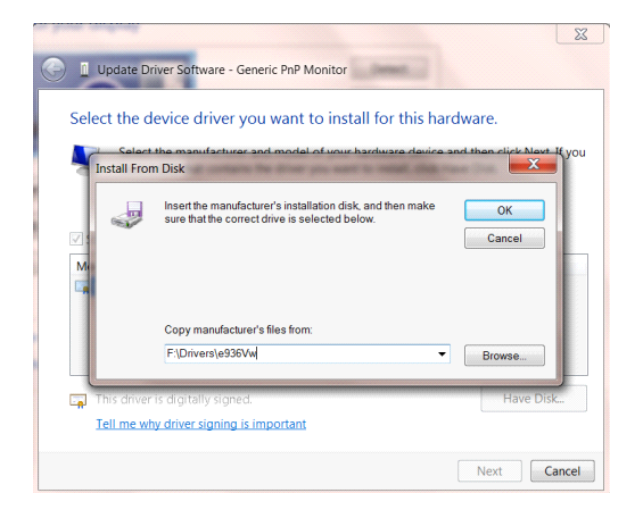

- Væ lg **"xxx.inf"** filen, og klik på **"Åbn"** knappen. Klik på **"OK"** knappen.
- Væ lg din skæ rmmodel, og klik på **"Næste"** knappen. Filerne kopieres fra cd'en til din harddisk.
- Luk alle åbne vinduer, og tag cd'en ud.
- Genstart systemet. Systemet væ lger automatisk den maksimal opdateringshastighed, og tilsvarende farvetilpasning.

#### <span id="page-35-0"></span>**Windows 8**

- Start Windows® 8
- Højreklik, og klik herefter på Alle apps nederst til højre på skærmen.

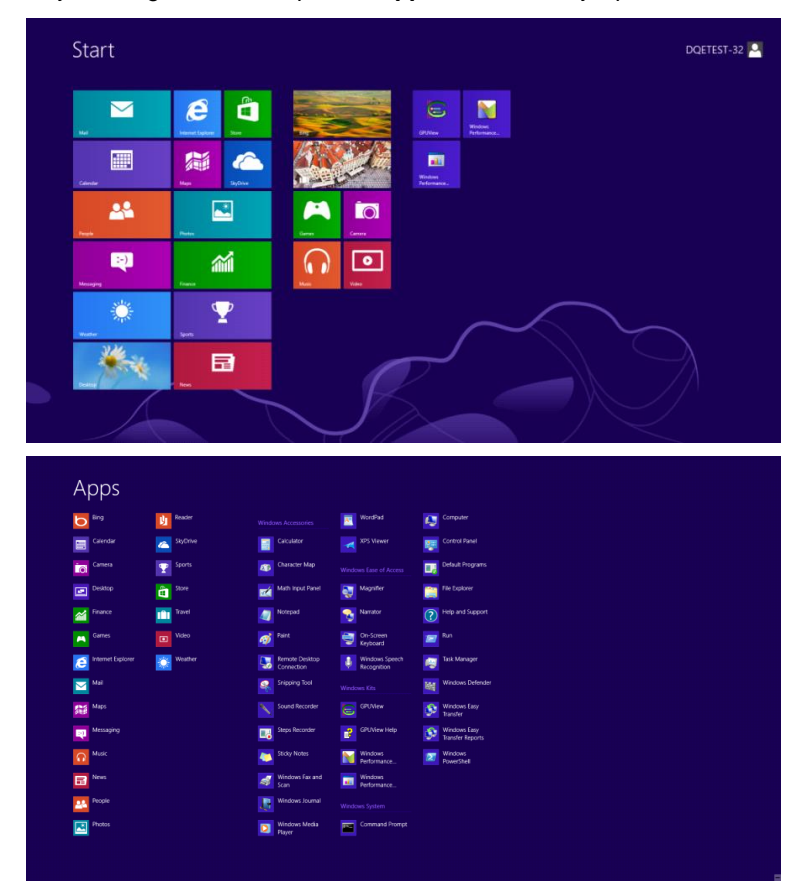

- Klik påikonet **"Kontrolpanel"**
- Stil **"Vis efter"** på **"Store ikoner"** eller **"Små ikoner"**.

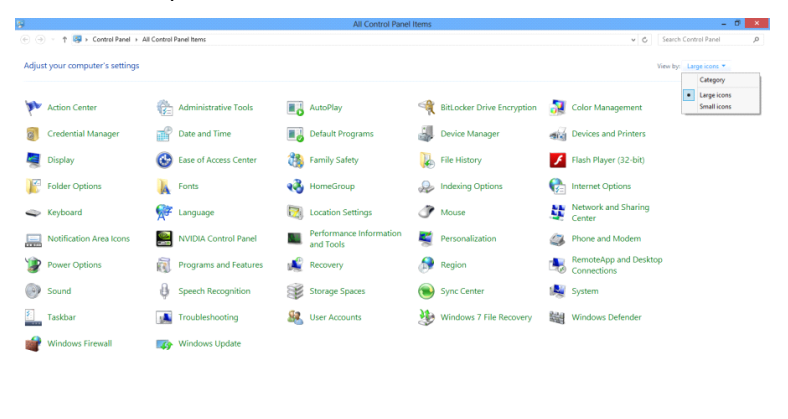

 $e \oplus \cdots$ 

 $\frac{11.16 \text{ PM}}{12.725/2012}$ 

• Klik på **"Skæ rm"** ikonet.

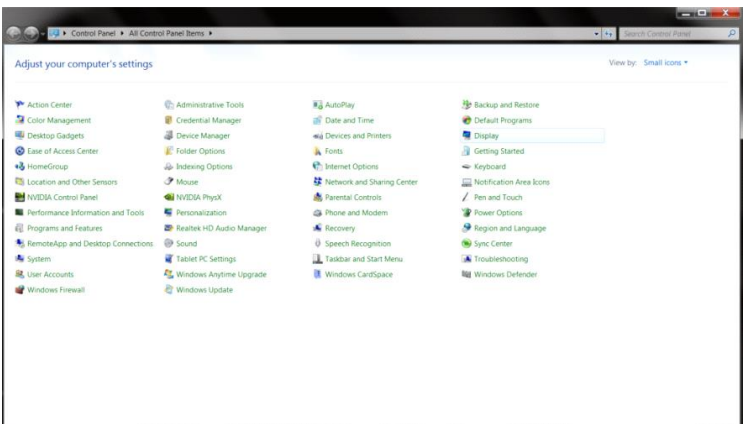

• Klik på **"Skift skæ rmindstillinger"** knapen.

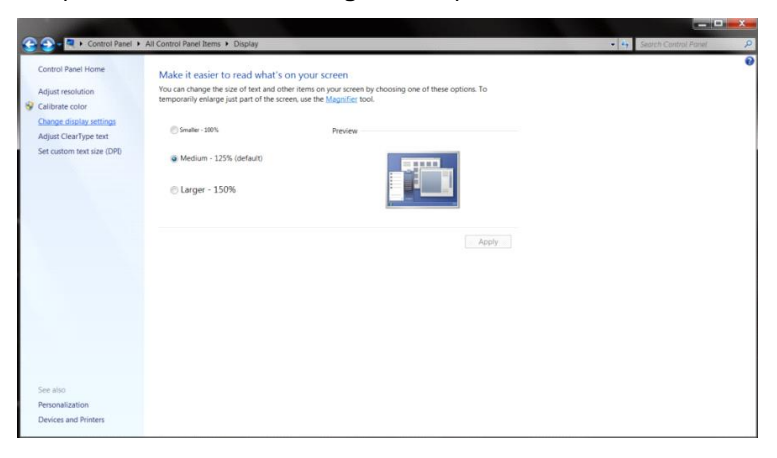

• Klik på **"Avanceret indstillinger"** knappen**.**

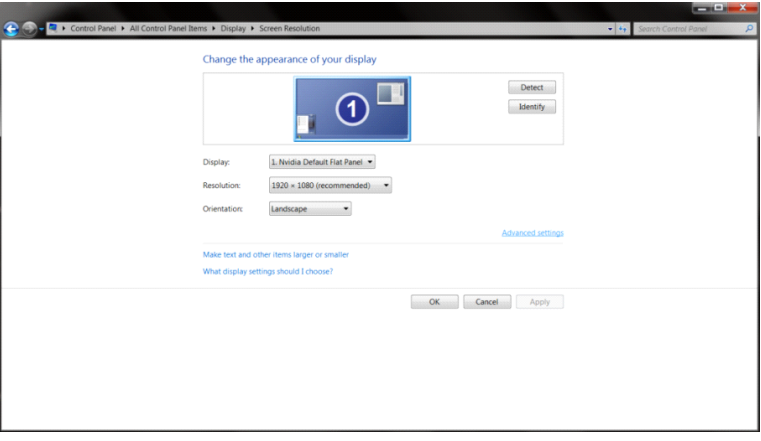

• Klik på fanen **"Skæ rm"** , og derefter på knappen **"Egenskaber"**.

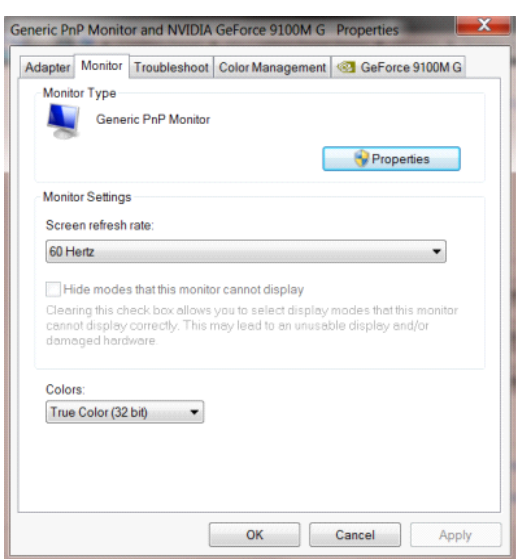

#### • Klik på **"Driver"** fanebladet.

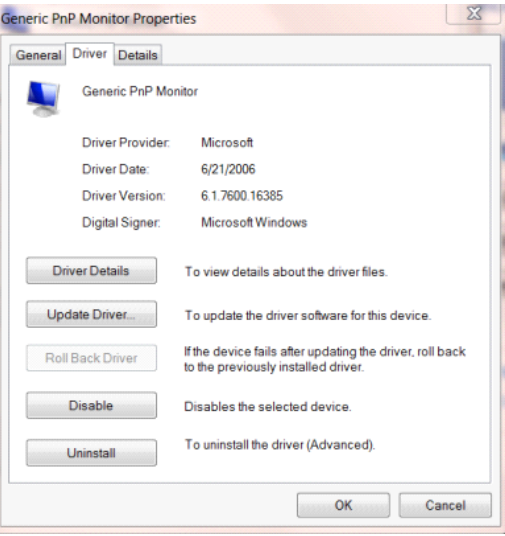

• Åbn **"Opdater driversoftware-Generisk PnP skæ rm"** vinduet, ved at klikke på **"Opdater driver..."**, og klik

herefter på **"Søg efter driversoftware på denne computer"** knappen.

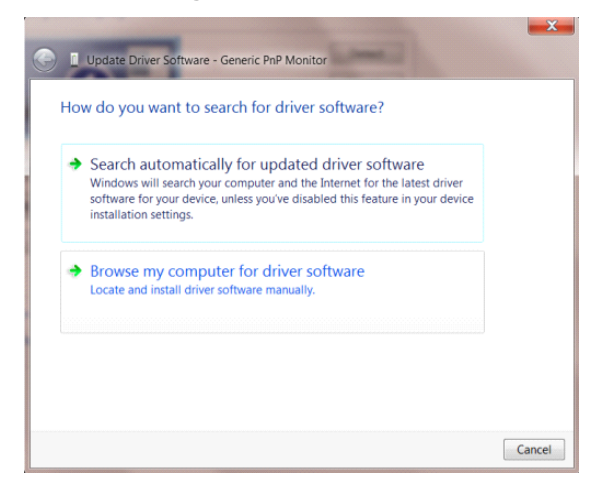

• Væ lg **"Lad mig væ lge på listen over enhedsdrivere på denne computer"**.

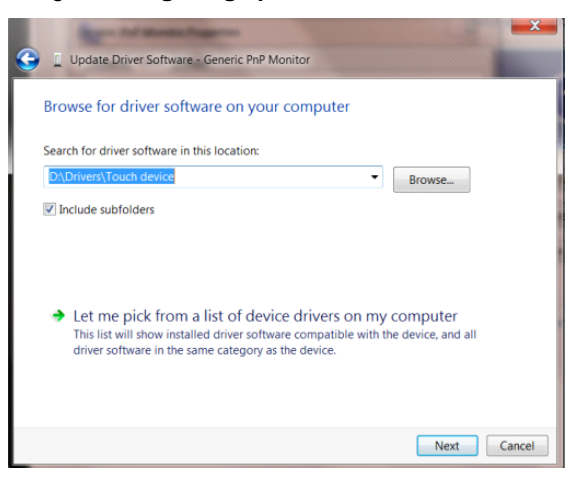

• Klik på **"Har disk"** knappen. Klik på knappen **"Gennemse"** og naviger til følgende mappe:

X:\Driver\module name (hvor X er drevbogstavet, som er tildelt cd-rom-drevet).

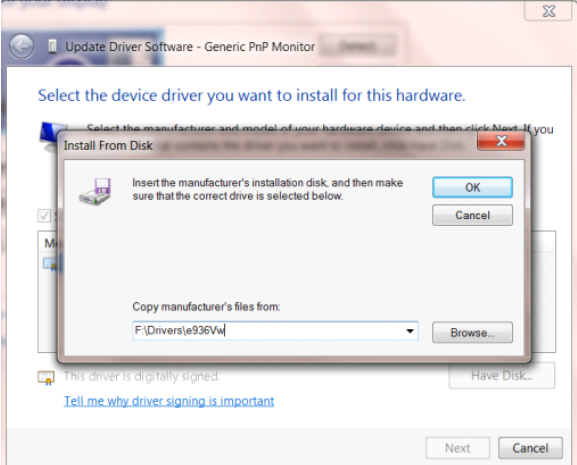

- Væ lg **"xxx.inf"** filen, og klik på **"Åbn"** knappen. Klik på knappen **"OK"**.
- Væ lg din skæ rmmodel, og klik på **"Næste"** knappen. Filerne kopieres fra cd'en til din harddisk.
- Luk alle åbne vinduer, og tag cd'en ud.
- Genstart systemet. Systemet væ lger automatisk den maksimal opdateringshastighed, og tilsvarende farvetilpasning.

#### <span id="page-39-0"></span>**Windows 7**

- Start Windows® 7
- Klik på **"Start"** knappen, og klik herefter på **"Kontrolpanel".**

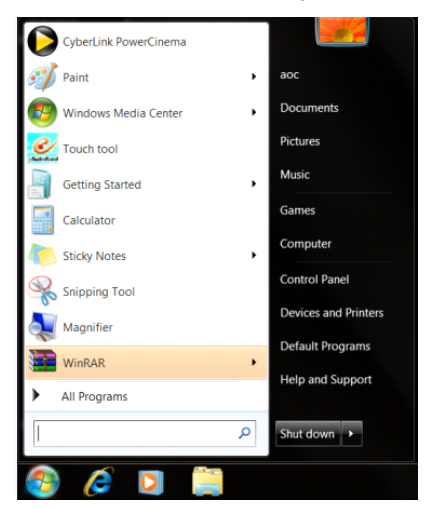

• Klik på **"Skæ rm"** ikonet.

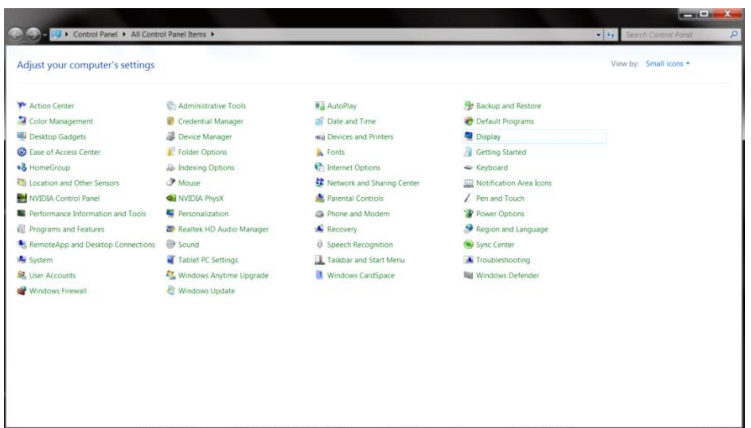

• Klik på **"Skift skæ rmindstillinger"** knapen.

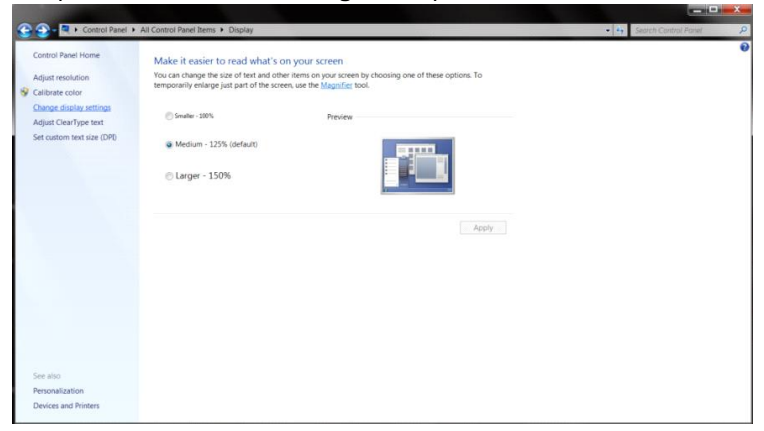

• Klik på **"Avanceret indstillinger"** knappen.

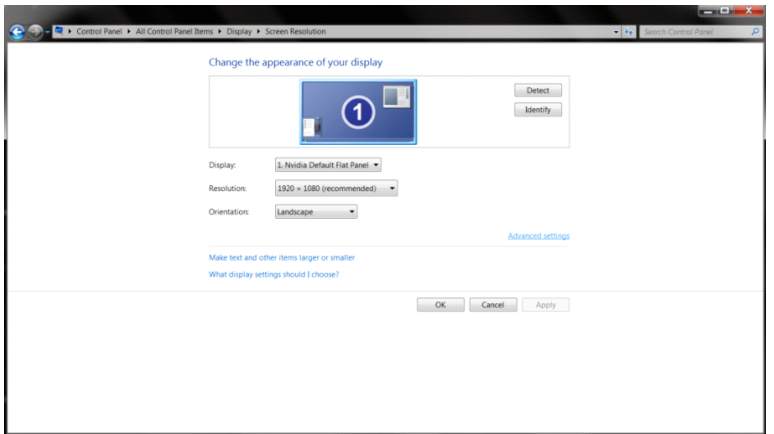

• Klik på **"Skæ rm"** fanebladet, og klik herefter på **"Egenskaber"** knappen.

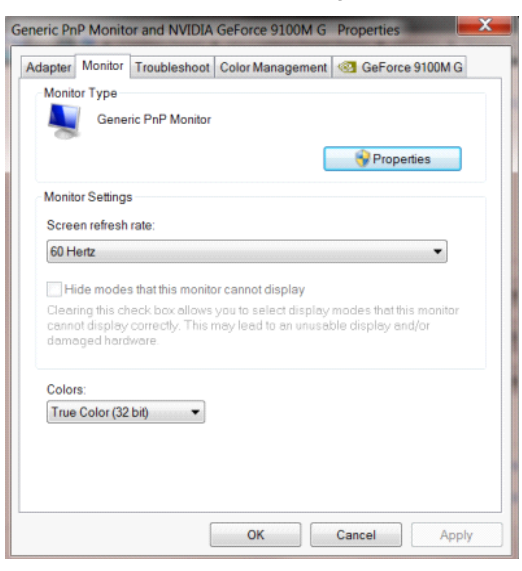

• Klik på **"Driver"** fanebladet.

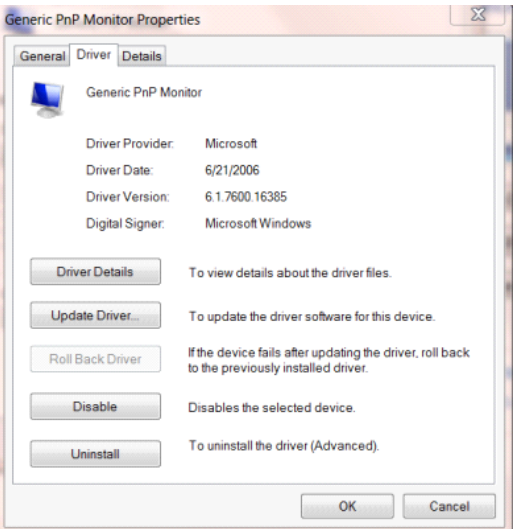

Åbn "Opdater driversoftware-Generic PnP-skærm" ved at klikke på "Opdater driver ..." og klik derefter på

knappen **"Gennemse min computer for driversoftware"**.

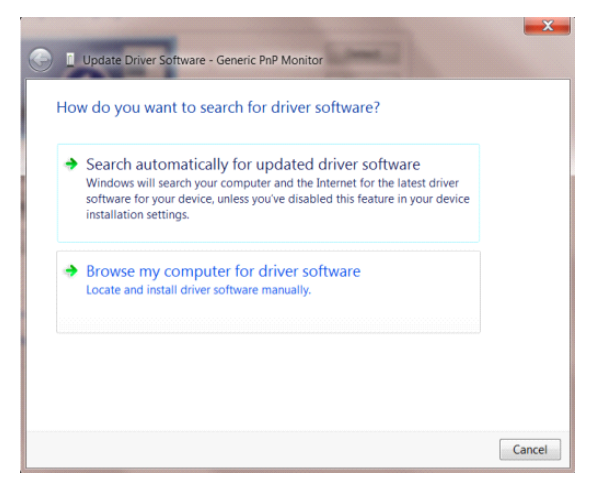

• Væ lg **"Lad mig væ lge på listen over enhedsdrivere på denne computer"**.

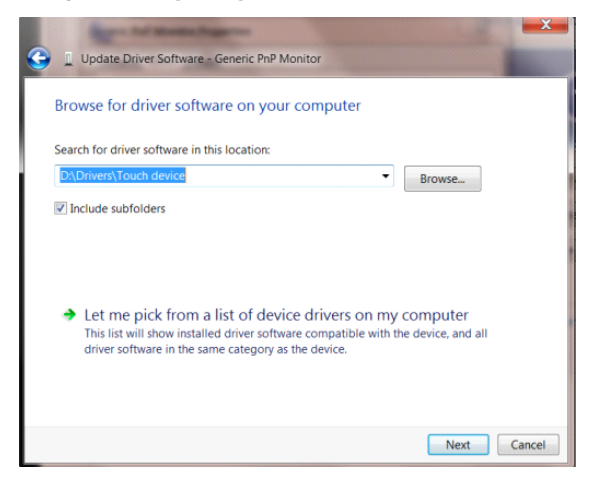

• Klik på **"Har disk"** knappen. Klik på **"Gennemse"** knappen, og naviger til følgende mappe:

X:\Driver\module name (hvor X er drevbogstavet, som er tildelt cd-rom-drevet).

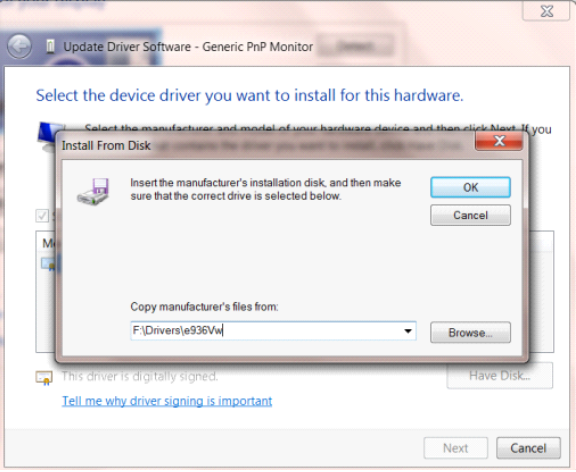

- Væ lg **"xxx.inf"** filen, og klik på **"Åbn"** knappen. Klik på **"OK"** knappen.
- Væ lg din skæ rmmodel, og klik på **"Næste"** knappen. Filerne kopieres fra cd'en til din harddisk.
- Luk alle åbne vinduer, og tag cd'en ud.
- Genstart systemet. Systemet væ lger automatisk den maksimal opdateringshastighed, og tilsvarende farvetilpasning.

## <span id="page-43-0"></span>**G-Menu**

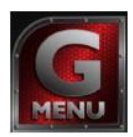

Velkommen til "G-Menu" softwaret fra AOC. G-Menu gør det nemmere at justere skærmindstillingerne ved brug af skærmmenuer i stedet for med knapperne på skærmen. For at udføre installationen, bedes du venligst følge installationsguiden.

#### Bemærk:

Ikke alle funktioner findes på alle modellerne.

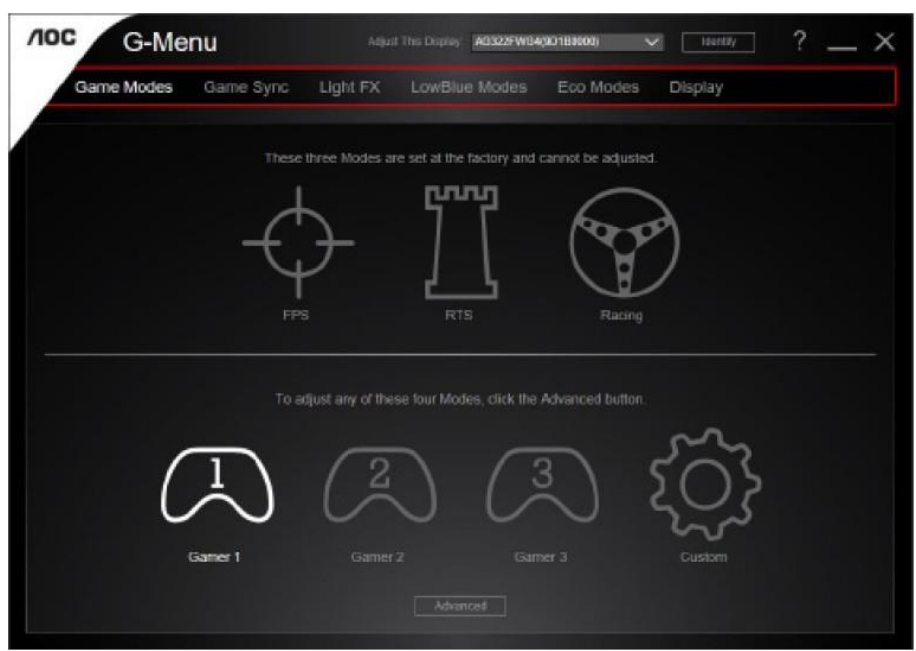

## <span id="page-44-0"></span>**e-Saver**

# aver

Velkommen til AOC e-Saver, et energibesparende software til din skærm! AOC e-Saver har smarte nedlukningsfunktioner, som giver din skærm mulighed for at lukke ned på bestemte tidspunkter, ligegyldigt hvilket stadie din pc er i (On, Off, Sleep or Screen Saver) (tændt, slukket, i dvale, pauseskærm). Det faktiske nedlukningstidspunkt er afhængig af dine præferencer (se eksemplerne nedenfor). Klik venligst på "driver/e-Saver/setup.exe" for, at starte installationen af dit e-Saver software, og følg installationsguiden for at fuldføre softwareinstallationen.

I rullemenuen har du mulighed for at vælge et tidspunkt hvor skæ rmen automatisk skal lukke ned (i minutter) for hver af din pc's fire stadier. Eksemplet, som er vist på billedet nedenfor:

- 1) Skærmen lukker aldrig ned, når din pc er tændt.
- 2) Skærmen lukker automatisk ned 5 minutter efter din pc slukkes.
- 3) Skærmen lukker automatisk ned 10 minutter efter din pc går i dvale/standby.
- 4) Skærmen lukker automatisk ned 20 minutter efter pauseskærmen går i gang.

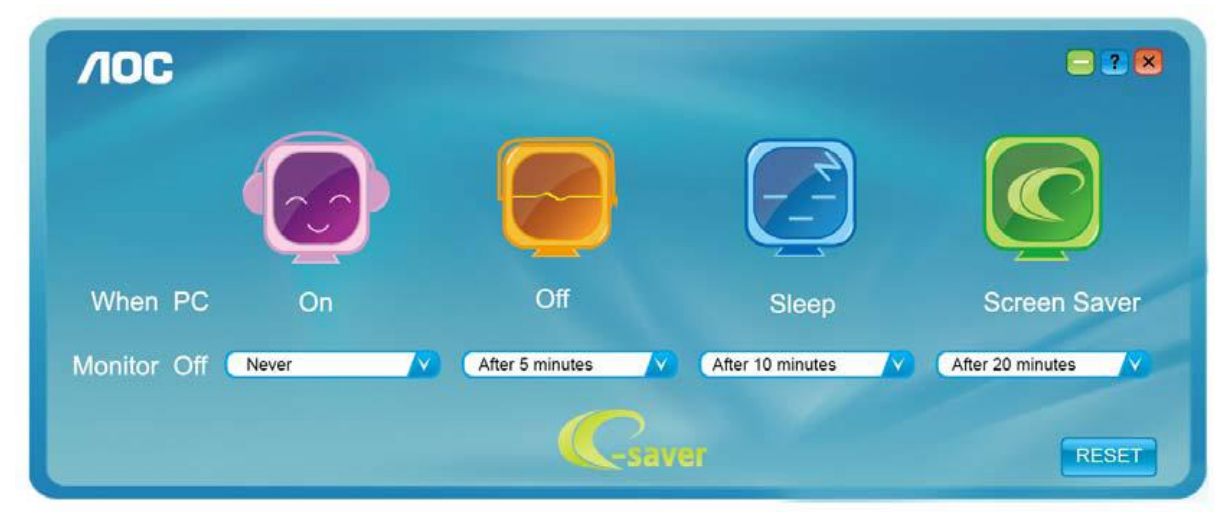

Du kan klikke på "NULSTIL" for at bruge standardindstillingerne på e-Saver, som kan ses forneden.

![](_page_44_Figure_10.jpeg)

## <span id="page-45-0"></span>**Screen<sup>+</sup>**

![](_page_45_Picture_1.jpeg)

Velkommen til "Screen+" softwaret fra AOC. Screen+ softwaret er et værktøj, som adskiller skrivebordet. Det deler skrivebordet op i forskellige paneler, som hver viser et forskelligt vindue. Du skal blot trække vinduet til et tilsvarende panel, når du ønsker at åbne det. Det understøtter visning af flere skærme, så det er nemmere at arbejde med. Følg venligst vejledningerne i softwaret for at installere det.

![](_page_45_Figure_3.jpeg)

# <span id="page-46-0"></span>**Fejlfinding**

![](_page_46_Picture_143.jpeg)

![](_page_47_Picture_84.jpeg)

# <span id="page-48-0"></span>**Specifikationer**

## <span id="page-48-1"></span>**Generelle specifikationer**

.

![](_page_48_Picture_241.jpeg)

![](_page_49_Picture_231.jpeg)

.

![](_page_50_Picture_225.jpeg)

![](_page_51_Picture_205.jpeg)

## <span id="page-52-0"></span>**Forudindstillede skærmindstillinger**

C24G1/C27G1/C32G1

![](_page_52_Picture_300.jpeg)

#### CQ32G1

![](_page_53_Picture_233.jpeg)

## <span id="page-54-0"></span>**Ben-tildelinger**

![](_page_54_Figure_1.jpeg)

#### 15-ben kabel til farveskærme

![](_page_54_Picture_201.jpeg)

![](_page_54_Picture_4.jpeg)

## 19-ben kabel til farveskærme

![](_page_54_Picture_202.jpeg)

![](_page_55_Picture_0.jpeg)

#### 20-ben kabel til farveskærme

![](_page_55_Picture_114.jpeg)

## <span id="page-56-0"></span>**Plug & Play**

#### **Plug & Play DDC2B funktion**

Denne skærm er udstyret med VESA DDC2B-kapaciteter i henhold til VESA DDC STANDARDEN. Dette giver skærmen mulighed for at oplyse værtssystemet om dens identitet og, afhængig af DDC-niveauet, videregive yderligere oplysninger om dens skærmkapaciteter.

DDC2B er en tovejs datakanal, som er baseret på I2C-protokollen. Værten kan anmode om EDID-oplysninger over DDC2B-kanalen.

# <span id="page-57-0"></span>**Bestemmelser**

## <span id="page-57-1"></span>**FCC bestemmelse**

#### **FCC Erklæ ring vedrørende Klasse B radiofrekvenser ADVARSLER: (PÅ FCC CERTIFICEREDE MODELLER)**

BEMÆRK: Denne enhed er afprøvet og fundet i overensstemmelse med kravene til Klasse B digitalt udstyr, i henhold til stykke 15 i FCC-reglerne. Formålet med disse krav er at sikrer rimelig beskyttelse mod skadelige interferens fra installationer i privatbeboelse. Dette udstyr genererer, benytter og kan udsende radiobølger, som, hvis det ikke installeres og benyttes i overensstemmelse med instruktionerne, kan forårsage skadelige interferens med radiokommunikation. Der er ingen garanti for, at interferens ikke kan opstå i en bestemt installation. Hvis dette udstyr forårsager skadelige interferens i radio- eller tv-modtagelse, hvilket kan konstateres ved at slukke og tænde for udstyret, opfordres brugeren til at forsøge at få interferensen fjernet ved en eller flere af følgende metoder:

Dreje eller flytte modtagerantennen. Forøge afstanden mellem udstyret og modtageren. Tilslut enheden til en stikkontakt i et andet kredsløb end det, hvor modtageren er tilsluttet. Søge hjælp hos forhandleren eller en erfaren radio/tv-tekniker.

#### **BEMÆRK:**

Æ ndringer eller modifikationer, som ikke udtrykkeligt er godkendt af den ansvarlige part, kan ugyldiggøre brugerens ret til at bruge udstyret.

Beskyttede grænsefladekabler og el-ledninger, skal bruges for at overholde emmisionsbegrænsningerne. Producenten er ikke ansvarlig for nogen radio- eller tv-forstyrrelser, som forårsages af ugodkendt ændringer på dette udstyr. Det er brugerens eget ansvar at rette sådanne forstyrrelser. Det er brugerens eget ansvar at rette sådanne forstyrrelser.

Denne enhed overholder afsnit 15 af FCC-reglerne. Brug er underlagt følgende to betingelser: Udstyret må ikke forårsage skadelige forstyrrelser, og (2) Dette udstyr skal acceptere alle forstyrrelser der modtages, inklusiv forstyrrelser der kan forårsage uønsket drift

## <span id="page-58-0"></span>WEEE-erklæring

Anvisninger til bortskaffelse af elektronisk affald i private husholdninger i EU.

![](_page_58_Picture_2.jpeg)

Dette symbol på produktet eller på det emballage indikerer, at produktet ikke må bortskaffes sammen med andet husholdningsaffald. I stedet er det dit ansvar at bortskaffe elektronisk affald ved at aflevere det på dertil beregnede indsamlingssteder med henblink på genbrug af elektronisk affald. Den separate indsamling og genbrug af dit elektronisk affald på tidspunktet for bortskaffelse er med til at bevare naturlige ressourcer og sikre, at genbrug finder sted på en måde, der beskytter menneskers helbred samt miljøet. Hvis du vil vide mere om, hvor du kan aflevere dit elektronisk affald til genbrug, kan du kontakte kommunen, det lokale renovationsvæ sen eller den forretning, hvor du købte produktet.

## <span id="page-58-1"></span>**WEEE-erklæring til Indien**

![](_page_58_Picture_5.jpeg)

Dette symbol på produktet eller på det emballage indikerer, at produktet ikke må bortskaffes sammen med andet husholdningsaffald. I stedet er det dit ansvar at bortskaffe elektronisk affald ved at aflevere det på dertil beregnede indsamlingssteder med henblink på genbrug af elektronisk affald. Den separate indsamling og genbrug af dit elektronisk affald på tidspunktet for bortskaffelse er med til at bevare naturlige ressourcer og sikre, at genbrug finder sted på en måde, der beskytter menneskers helbred samt miljøet.

For yderligere oplysninger om hvor du kan bortskaffe dit affald til genbrug i Indien, bedes du venligst besøge følgende link.

[www.aocindia.com/ewaste.php.](http://www.aocindia.com/ewaste.php)

## <span id="page-58-2"></span>**EPA Energy Star**

![](_page_58_Picture_10.jpeg)

ENERGY STAR® er et registrerede varemæ rke i USA. Som ENERGY STAR® Partner, har AOC International (Europa) BV og Envision Peripherals, Inc. bestemt at dette produkt overholder ENERGY STAR® retningslinjerne for effektiv energibesparing. (TIL EPA-CERTIFICEREDE MODELLER)

## <span id="page-59-0"></span>**EPEAT-erklæring**

![](_page_59_Picture_1.jpeg)

EPEAT er et system, som hjælper kunder i den offentlige og private sektor med at vurdere, sammenligne og vælge computere, bærbare computere og skærme ud fra, hvor miljøvenlige de er . EPEAT giver også brugeren en klar og konsekvent sæt ydelseskriterier til produktdesign, og giver producenterne mulighed for at sikre anerkendelse på markedet for deres indsats mod at formindske de miljømæssige konsekvenser af deres produkter.

AOC går ind for at beskytte miljøet. Med stor bekymring for bevarelse af de naturlige ressourcer samt beskyttelse af affaldsdeponeringer, har AOC lanceret et genbrugsprogram til indpakning af vores skærme. Dette program er beregnet til at hjæ lpe dig med at bortskaffe pappet og udfyldningsemballagen på en miljøvenligt måde. Hvis der ikke findes et genbrugscenter i dit område, vil AOC genbruge emballagen for dig, herunder skumplast, fylder og pap. AOC Display solution genbruger kun emballagen fra din AOC-skærm. Se venligst følgende hjemmeside for yderligere oplysninger:

#### **Kun i nord- og sydamerika, undtagen Brasilien:**

<http://us.aoc.com/aoc-corporation/?page=environmental-impact> **I Tyskland:** <http://aoc-europe.com/de/content/environment> **I Brasilien:** <http://www.aoc.com.br/pg/embalagem-verde>

# <span id="page-60-0"></span>**Servicering**

## <span id="page-60-1"></span>**Garantierklæring for Europa**

#### **BEGRÆ NSET TRE ÅRS GARANTI\***

For AOC LCD-skæ rme solgt inden for Europa, garanterer AOC International (Europa) B.V. for, at dette produkt er frit for materiale- og konstruktionsfejl i en periode af tre (3) år fra forbrugerens købsdag at regne. I denne periode vil AOC International (Europa) B.V. efter eget valg, gratis eller som nedenfor anført\*, reparere det defekte produkt med nye eller istandsatte dele eller ombytte det med et nyt eller genopbygget produkt. I tilfælde af manglende forevisning af købskvittering, gæ lder garantien fra 3 måneder efter fremstillingsdatoen indikeret på produktet.

Hvis produktet viser sig at være defekt, skal du kontakte din lokale forhandler. Der henvises til service og support afsnittet p[å www.aoc-europe.com](http://www.aoc-europe.com/) for yderligere oplysninger vedrørende garantien. Fragtomkostningerne er omfattet af garantien, og forudbetalt af AOC for levering og retur. Sørg for at vedlæ gge dit daterede købsbevis sammen med produktet, og send produktet til et AOC-certificeret eller et autoriseret servicecenter under følgende betingelse:

- Sørg for, at LCD-skærmen er indpakket i en egnet kartonboks (AOC foretrækker den originale emballage, som beskytter din skærm tilstrækkeligt under transporten).
- Anfør RMA nummeret på adressemæ rkatet
- Anfør RMA nummeret på emballagen

AOC International (Europa) B.V. betaler for tilbagesendelsen i et af de lande, som er anført på garantibeviset. AOC International (Europa) B.V. er ikke ansvarlig for nogen fragtudgifter for produktet over internationale landegrænser. Dette gælder også de internationale grænser inden for EU. Hvis LCD-skærmen ikke tilgængelig for afhentning, når transportfirmaet ankommer, vil du blive opkræ vet et afhentningsgebyr.

#### **\* Denne begræ nsede garanti dæ kker ikke tab eller skader opstået som følge af:**

- Transportskader som følge af dårlig emballage eller indpakning
- Forkert installation eller vedligeholdelse, som ikke stemmer overens med oplysningerne i brugervejledningen fra AOC.
- Misbrug
- Forsømmelse
- Enhver anden årsag end almindelig kommerciel eller industriel anvendelse
- Indstilling foretaget af en ikke-autoriseret leverandør
- Reparation, æ ndringer eller installation af dele af andre end et AOC-certificeret eller -autoriseret kundeservicecenter
- Upassende omgivelser, som f.eks. fugtighed, vand og støv
- Skade som følge af vold, jordskælv eller terrorangreb
- For meget eller for lidt varme eller klimaanlæg, strømsvigt, overspænding eller andre uregelmæssigheder

Denne begrænsede garanti dækker ikke produkt-firmware eller hardware, som du eller hvilken som helst tredjepart har modificeret eller ændret. Du, alene er ansvarlig for en sådan modifikation eller ændring.

Alle AOC LCD-skæ rme er fremstillet i henhold til ISO 9241-307 klasse 1 pixel politik standarder.

Hvis din garanti er udløbet, kan du stadig gøre brug af vores servicetilbud, men er er selv ansvarlig for udgifterne hertil, herunder dele, arbejdskraft, forsendelse (hvis nogen) og andre gældende afgifter. Et AOC-certificeret center eller et andet autoriseret servicecenter kan give dig et skøn over serviceomkostninger, inden du vælger om du ønsker servicen.

ALLE UDTRYKTE OG UNDERFORSTÅEDE GARANTIER FOR DETTE PRODUKT (HERUNDER GARANTIERNE FOR SALGBARHED OG EGNETHED TIL ET GIVENT FORMÅL) ER BEGRÆNSEDE I VARIGHED TIL EN PERIODE AF TRE (3) ÅR FOR DELE OG ARBEJDSKRAFT FRA BRUGERENS KØBSDATO AT REGNE. INGEN GARANTIER (HVERKEN UDTRYKTE ELLER UNDERFORSTÅEDE) GÆLDER EFTER DENNE PERIODE. AOC INTERNATIONAL (EUROPA) B.V. FORPLIGTELSER OG MIDLER HERUNDER ER UDELUKKENDE SOM HER ANFØRT. AOC INTERNATIONAL (EUROPA) B.V. ANSVAR, HVAD ENTEN DET ER SOM FØLGE AF KONTRAKT, SKADEVOLDENDE HANDLING, GARANTI, UDTRYKKELIGT ERSTATNINGSANSVAR ELLER ANDET, OVERSKRIDER IKKE PRISEN FOR ENHEDEN, HVIS DEFEKT ELLER SKADE DANNER GRUNDLAG FOR KRAVET. I INTET TILFÆLDE ER AOC INTERNATIONAL (EUROPA) B.V. ANSVARLIG FOR TAB AF FORTJENESTE, BRUGSTAB, FACILITETSTAB ELLER UDSTYRSTAB ELLER ANDEN INDIREKTE, TILFÆLDIG ELLER FØLGAGTIG SKADE. NOGLE STATER TILLADER IKKE UDELUKKELSE ELLER BEGRÆNSNING AF TILFÆLDIGE ELLER INDIREKTE SKADER, HVORFOR OVENNÆVNTE BEGRÆNSNING IKKE VEDRØRER DIG. SELVOM DENNE BEGRÆNSEDE GARANTI GIVER DIG BESTEMTE, JURIDISKE RETTIGHEDER, KAN DU HAVE ANDRE RETTIGHEDER, DER VARIERER LANDENDE IMELLEM. DENNE BEGRÆNSEDE GARANTI GÆLDER KUN FOR PRODUKTER KØBT I EU-MEDLEMSLANDENE.

Oplysningerne i dette dokument kan æ ndres uden varsel. For yderligere oplysninger, bedes du venligst besøge: [http://www.aoc-europe.com](http://www.aoc-europe.com/)

## <span id="page-62-0"></span>**Garantierklæring for Mellemøsten og Afrika (MEA) Og**

#### **Samfundet af Uafhængige Stater (SNG)**

#### **BEGRÆNSET ET TIL TRE ÅRS GARANTI\***

På AOC LCD-skærme, der sælges i Mellemøsten og Afrika (MEA) og i Samfundet af Uafhængige Stater (SNG), garanterer AOC International (Europa) BV, at dette produkt er fri for defekter i materiale og udførelse i en periode på et (1) til tre (3) år fra fremstillingsdatoen, afhængig af hvilket land produktet sælges i. I denne periode tilbyder AOC International (Europa) B.V. en garanti, hvor kunden selv leverer produktet til et AOC-autoriseret servicecenter eller forhandler, og, efter eget skøn, reparere det defekte produkt med nye eller istandsatte dele eller ombytter det med et nyt eller genopbygget produkt. Som en standardpolitik, vil garantien blive beregnet fra fremstillingsdato, der findes på produktets serienummer, men den samlede garanti vil være femten (15) måneder til niogtredive (39) måneder fra fremstillingsdatoen, afhængig af hvilket land produktet sælges i. I særlige tilfælde vil en garanti udover garantien i henhold til produktets serienummer blive overvejet, og i sådanne ekstraordinære tilfælde skal kunde kunne fremvise den originale faktura/købsbevis/kvittering.

Hvis produktet viser sig at være defekt, skal du kontakte din lokale forhandler. Der henvises til service og support afsnittet på AOC's hjemmeside for yderligere oplysninger vedrørende garantien i dit land.

- Egypten: [http://aocmonitorap.com/egypt\\_eng](http://aocmonitorap.com/egypt_eng)
- CIS Centralasien:<http://aocmonitorap.com/ciscentral>
- Mellemøsten[: http://aocmonitorap.com/middleeast](http://aocmonitorap.com/middleeast)
- Sydafrika[: http://aocmonitorap.com/southafrica](http://aocmonitorap.com/southafrica)
- Saudi-Arabien:<http://aocmonitorap.com/saudiarabia>

Sørg for at vedlæ gge dit daterede købsbevis sammen med produktet, og send produktet til et AOC-certificeret eller et autoriseret servicecenter under følgende betingelse:

- Sørg for, at LCD-skærmen er indpakket i en egnet kartonboks (AOC foretrækker den originale emballage, som beskytter din skærm tilstrækkeligt under transporten).
- Anfør RMA nummeret på adressemæ rkatet
- Anfør RMA nummeret på emballagen

#### **\* Denne begræ nsede garanti dæ kker ikke tab eller skader opstået som følge af:**

- Transportskader som følge af dårlig emballage eller indpakning
- Forkert installation eller vedligeholdelse, som ikke stemmer overens med oplysningerne i

brugervejledningen fra AOC.

- Misbrug
- Forsømmelse
- Enhver anden årsag end almindelig kommerciel eller industriel anvendelse
- Indstilling foretaget af en ikke-autoriseret leverandør
- Reparation, æ ndringer eller installation af dele af andre end et AOC-certificeret eller -autoriseret kundeservicecenter
- Upassende omgivelser, som f.eks. fugtighed, vand og støv
- Skade som følge af vold, jordskælv eller terrorangreb
- For meget eller for lidt varme eller klimaanlæg, strømsvigt, overspænding eller andre uregelmæssigheder

Denne begrænsede garanti dækker ikke produkt-firmware eller hardware, som du eller hvilken som helst tredjepart har modificeret eller ændret. Du, alene er ansvarlig for en sådan modifikation eller ændring.

Alle AOC LCD-skærme er fremstillet i henhold til ISO 9241-307 klasse 1 pixel politik standarder.

Hvis din garanti er udløbet, kan du stadig gøre brug af vores servicetilbud, men er er selv ansvarlig for udgifterne hertil, herunder dele, arbejdskraft, forsendelse (hvis nogen) og andre gældende afgifter. Et AOC-certificeret center eller anden autoriseret forhandler kan give dig et skøn over serviceomkostninger, inden du vælger om du ønsker servicen.

#### ALLE UDTRYKTE OG UNDERFORSTÅEDE GARANTIER FOR DETTE PRODUKT (HERUNDER

GARANTIERNE FOR SALGBARHED OG EGNETHED TIL ET GIVENT FORMÅL) ER BEGRÆ NSEDE I VARIGHED TIL EN PERIODE FRA ET (1) TIL TRE (3) ÅR FOR DELE OG ARBEJDSKRAFT FRA BRUGERENS KØBSDATO AT REGNE. INGEN GARANTIER (HVERKEN UDTRYKTE ELLER UNDERFORSTÅEDE) GÆLDER EFTER DENNE PERIODE. AOC INTERNATIONAL (EUROPA) B.V. FORPLIGTELSER OG MIDLER HERUNDER ER UDELUKKENDE SOM HER ANFØRT. AOC INTERNATIONAL (EUROPA) B.V. ANSVAR, HVAD ENTEN DET ER SOM FØLGE AF KONTRAKT, SKADEVOLDENDE HANDLING, GARANTI, UDTRYKKELIGT ERSTATNINGSANSVAR ELLER ANDET, OVERSKRIDER IKKE PRISEN FOR ENHEDEN, HVIS DEFEKT ELLER SKADE DANNER GRUNDLAG FOR KRAVET. I INTET TILFÆLDE ER AOC INTERNATIONAL (EUROPA) B.V. ANSVARLIG FOR TAB AF FORTJENESTE, BRUGSTAB, FACILITETSTAB ELLER UDSTYRSTAB ELLER ANDEN INDIREKTE, TILFÆLDIG ELLER FØLGAGTIG SKADE. NOGLE STATER TILLADER IKKE UDELUKKELSE ELLER BEGRÆNSNING AF TILFÆLDIGE ELLER INDIREKTE SKADER, HVORFOR OVENNÆVNTE BEGRÆNSNING IKKE VEDRØRER DIG. SELVOM DENNE BEGRÆNSEDE GARANTI GIVER DIG BESTEMTE, JURIDISKE RETTIGHEDER, KAN DU HAVE ANDRE RETTIGHEDER, DER VARIERER LANDENDE IMELLEM. DENNE BEGRÆNSEDE GARANTI GÆLDER KUN FOR PRODUKTER KØBT I EU-MEDLEMSLANDENE.

Oplysningerne i dette dokument kan ændres uden varsel. For yderligere oplysninger, bedes du venligst besøge: [http://www.aocmonitorap.com](http://www.aocmonitorap.com/)

![](_page_64_Picture_0.jpeg)

## <span id="page-64-0"></span>**AOC International (Europa) B.V.**

Prins Bernhardplein 200 / 6th floor, Amsterdam, The Netherlands Tlf.: +31 (0)20 504 6962 • Fax: +31 (0)20 5046933

## **AOC's pixelpolitik ISO 9241-307 klasse 1**

25 juli, 2013

AOC stræber altid efter at levere produkter af den højeste kvalitet. Vi anvender nogle af branchens mest avancerede produktionsprocesser, og har en streng kvalitetskontrol. Men defekte pixler eller underpixler på TFT-skærme på nogen gange uundgåeligt. Ingen producent kan garantere, at alle skærme er fri for pixeldefekter, men AOC garanterer, at enhver skærm med et uacceptabelt antal defekter repareres eller udskiftes under garantien. Denne pixelpolitik forklarer de forskellige former for pixeldefekter der findes, og definerer de acceptable defektniveauer for hver type. For at være berettiget til reparation eller udskiftning under garantien, skal antallet af pixeldefekter på en TFT-skærm være over disse acceptable niveauer.

#### **Definition af pixler og underpixler**

En pixel, eller et billedelement, er sammensat af tre underpixler, med primærfarverne rød, grøn og blå. Når alle underpixler i en pixel lyser, fremstår de farvede underpixler tilsammen som en enkel hvid pixel. Når alle underpixler i en pixel ikke lyser, fremstår de farvede underpixler tilsammen som en enkel sort pixel.

![](_page_64_Figure_8.jpeg)

#### **Forskellige former for pixeldefekter**

- Lys-prik-defekt: Skærmen viser et mørkt mønster, og underpixlerne eller pixlerne lyser hele tiden eller er "on" (tændt)
- Sort-prik-defekt: Skærmen viser et lyst mønster, og underpixlerne eller pixlerne lyser aldrig eller er "off" (slukket)

![](_page_65_Picture_75.jpeg)

AOC International (Europa) B.V.

#### <span id="page-66-0"></span>**Garantierklæ ring kun gæ ldende i nord- og sydamerika (undtagen Brasilien)**

#### **GARANTIERKLÆRING**

til AOC farveskærme

#### Herunder skærme solgt inden for USA som specificeret

Envision Peripherals, Inc. garanterer, at dette produkt er frit for material- og konstruktionsfejl i en periode af tre (3) år på dele og konstruktion, og i et (1) år for CRT-røret og LCD-panelet fra forbrugerens købsdag at regne. I denne periode vil EPI (EPI er en forkortelse af Envision Peripherals, Inc) efter eget valg, gratis eller som nedenfor anført\*, reparere det defekte produkt med nye eller istandsatte dele eller ombytte det med et nyt eller genopbygget produkt. Delene og produkterne som udskiftes bliver herefter ejendele tilhørende EPI.

For at modtage service under denne begrænset garanti i USA, skal du ringe til EPI og få oplyst dit nærmeste servicecenter. Aflever produktet med forudbetalt fragt, bilagt det daterede købsbevis, til det EPI-autoriserede servicecenter. Hvis du ikke selv kan aflevere produktet:

- Pak det ind i dets originale emballage (eller noget tilsvarende)
- Anfør RMA nummeret på adressemærkatet
- Anfør RMA nummeret på emballagen
- Forsikr det (eller anslå risikoen for tab/skade under forsendelsen)
- Betal alle forsendelsesomkostninger

EPI er ikke ansvarlig for skader på indsendte produkter, som ikke har været pakket ordentligt ind. EPI betaler for tilbagesendelsen i et af de lande, som er anført på garantibeviset. EPI er ikke ansvarlig for nogen fragtudgifter for produktet over internationale landegræ nser. Dette inkludere de internationale grænser til landene i denne garantierklæring.

I USA og Canada kan du kontakte din forhandler eller dit lokale EPI-kundeservice, RMA-afdelingen gratis på (888) 662-9888. Eller du kan bede om et RMA-nummer online p[å www.aoc.com/na-warranty.](file:///F:/MANUAL稿件/CD%20MANUAL/2013/615%20AOC/Q70G28C161501A%20U2868PQU/AOC_U2868PQU%20Source%20file/www.aoc.com/na-warranty)

\* Denne begrænsede garanti dæ kker ikke tab eller skader opstået som følge af:

- Forsendelse eller forkert installation eller vedligeholdelse
- Misbrua
- Forsømmelse
- Enhver anden årsag end almindelig kommerciel eller industriel anvendelse
- Indstilling foretaget af en ikke-autoriseret leverandør
- Reparation, modifikation eller installation af funktioner eller dele foretaget af andre end EPI autoriseret servicecenter
- Upassende omgivelser
- For meget eller for lidt varme eller klimaanlæg, strømsvigt, overspænding eller andre uregelmæ ssigheder

Denne treårige begræ nsede garanti dækker ikke produkt-firmware eller hardware, som du eller hvilken som helst trediepart har modificeret eller ændret. Du, alene er ansvarlig for en sådan modifikation eller ændring.

ALLE UDTRYKTE OG UNDERFORSTÅEDE GARANTIER FOR DETTE PRODUKT (HERUNDER

GARANTIERNE FOR SALGBARHED OG EGNETHED TIL ET GIVENT FORMÅL) ER BEGRÆNSEDE I VARIGHED TIL EN PERIODE AF TRE (3) ÅR FOR DELE OG ARBEJDSKRAFT OG ET (1) ÅR FOR CRT-RØRET OG LCD-PANELET FRA BRUGERENS KØBSDATO AT REGNE. INGEN GARANTIER (HVERKEN UDTRYKTE ELLER UNDERFORSTÅEDE) GÆ LDER EFTER DENNE PERIODE. I BESTEMTE STATER I USA TILLADER MAN IKKE BEGRÆNSNINGER PÅ HVOR LÆNGE EN UNDERFORSTÅET GARANTI LØBER, HVILKET BETYDER AT OVENSTÅENDE MULIGVIS IKKE GÆLDER FOR DIG.

EPI FORPLIGTELSER OG MIDLER HERUNDER ER UDELUKKENDE SOM HER ANFØRT. EPI'S ANSVAR, UANSET OM DET ER BASERET PÅ KONTRAKT ELLER SKADEGØRENDE HANDLINGER. GARANTI, UDTRYKKELIGT ERSTATNINGSANSVAR ELLER ANDET, OVERSKRIDER IKKE PRISEN FOR ENHEDEN, HVIS DEFEKT ELLER SKADE DANNER GRUNDLAG FOR KRAVET. I INTET TILFÆLDE ER ENVISION PERIPHERALS, INC ANSVARLIG FOR TAB AF FORTJENESTE, BRUGSTAB, FACILITETSTAB ELLER UDSTYRSTAB ELLER ANDEN INDIREKTE, TILFÆ LDIG ELLER FØLGAGTIG SKADE. BESTEMTE STATER I USA TILLADER IKKE UDELUKKELSE ELLER BEGRÆNSNING AF TILFÆLDIGE ELLER EFTERFØLGENDE SKADER. HVILKET BETYDER AT OVENSTÅENDE MULIGVIS IKKE GÆLDER FOR DIG. DENNE BEGRÆNSEDE GARANTI GIVER DIG BESTEMTE RETTIGHEDER. MEN DU HAR MULIGVIS OGSÅ ANDRE RETTIGHEDER, SOM VARIERER FRA STAT TIL STAT.

I USA er denne begræ nsede garanti kun gyldig til produkter, som er købt i det kontinentale USA, Alaska og Hawaii. Udenfor USA er denne begrænsede garanti kun gyldig til produkter, som er købt i Canada.

Oplysningerne i dette dokument kan ændres uden varsel. For yderligere oplysninger, bedes du venligst besøge:

**USA:** [http://us.aoc.com/support/find\\_service\\_center](http://us.aoc.com/support/find_service_center) **ARGENTINA:** [http://ar.aoc.com/support/find\\_service\\_center](http://ar.aoc.com/support/find_service_center) **BOLIVIA:** [http://bo.aoc.com/support/find\\_service\\_center](http://bo.aoc.com/support/find_service_center) **CHILE:** [http://cl.aoc.com/support/find\\_service\\_center](http://cl.aoc.com/support/find_service_center) **COLOMBIA:** [http://co.aoc.com/support/find\\_service\\_center](http://co.aoc.com/support/find_service_center) **COSTA RICA:** [http://cr.aoc.com/support/find\\_service\\_center](http://cr.aoc.com/support/find_service_center) **DOMINIKANSKE REPUBLIK:** [http://do.aoc.com/support/find\\_service\\_center](http://do.aoc.com/support/find_service_center) **ECUADOR:** [http://ec.aoc.com/support/find\\_service\\_center](http://ec.aoc.com/support/find_service_center) **EL SALVADOR:** [http://sv.aoc.com/support/find\\_service\\_center](http://sv.aoc.com/support/find_service_center) **GUATEMALA:** [http://gt.aoc.com/support/find\\_service\\_center](http://gt.aoc.com/support/find_service_center) **HONDURAS:** [http://hn.aoc.com/support/find\\_service\\_center](http://hn.aoc.com/support/find_service_center) **NICARAGUA:** [http://ni.aoc.com/support/find\\_service\\_center](http://ni.aoc.com/support/find_service_center) **PANAMA:** [http://pa.aoc.com/support/find\\_service\\_center](http://pa.aoc.com/support/find_service_center) **PARAGUAY:** [http://py.aoc.com/support/find\\_service\\_center](http://py.aoc.com/support/find_service_center) **PERU:** [http://pe.aoc.com/support/find\\_service\\_center](http://pe.aoc.com/support/find_service_center) **URUGUAY:** [http://pe.aoc.com/support/find\\_service\\_center](http://pe.aoc.com/support/find_service_center) **VENEZUELA:** [http://ve.aoc.com/support/find\\_service\\_center](http://ve.aoc.com/support/find_service_center) **HVIS LANDET IKKE FINDES PÅ LISTEN:** [http://latin.aoc.com/support/find\\_service\\_center](http://latin.aoc.com/support/find_service_center)

## <span id="page-68-0"></span>**EASE-PROGRAM**

![](_page_68_Picture_1.jpeg)

Kun for AOC-mærkede skærme solgt inden for kontinental USA.

Alle AOC-mærkede skærme er nu dækket af EASE-programmet. Hvis din skærm går i stykker inden for de første tre måneder, ombytter AOC skærmen inden for 72 timer efter at du er godkendt til vores program.

**Hvis din skæ rm er godkendt til EASE-programmet, betaler AOC fragten begge veje.**

**Trin 1: Ring til vores TECH-afdeling på 888.662.9888.**

**Trin 2: Udfyld og indsend EASE registreringsformularene pr. e-mail eller fax.**

**Trin 3: Vi vil udstede et autorisationsnummer til returnering (RMA-nummer) efter godkendelse til** 

**programmet.**

Trin 4: Der sendes en skærm til din placering med det samme.

**Trin 5: Vi vil udstede et UPS afhentnings-tag til afhentning af den defekte enhed.**

**Trin 6: Der henvises til følgende skema vedrørende kvalificering til EASE-programmet.**

![](_page_68_Picture_146.jpeg)

\*AOC vil bede om et kreditkortnummer, hvis du ønsker at få en ny AOC-skærm sendt til din placering med det samme, inden den defekte enhed ankommer til AOC's kundeservicecenter. Hvis du ikke ønsker at angive et kreditkort, vil AOC først sende den nye skærm, når den defekte enhed ankommer til AOC kundeservicecentret.

![](_page_68_Picture_14.jpeg)

## <span id="page-69-0"></span>**TCO DOKUMENT**

![](_page_69_Picture_1.jpeg)

#### **Congratulations!**

#### This product is TCO Certified - for Sustainable IT

![](_page_69_Picture_4.jpeg)

TCO Certified is an international third party sustainability certification for IT products. TCO Certified ensures that the manufacture, use and recycling of IT products reflect environmental, social and economic responsibility. Every TCO Certified product model is verified by an accredited independent test laboratory.

This product has been verified to meet all the criteria in TCO Certified, including:

**Corporate Social Responsibility** Socially responsible production - working conditions and labor law in manufacturing country **Energy Efficiency** Energy efficiency of product and power supply. Energy Star compliant, where applicable **Environmental Management System** Manufacturer must be certified according to either ISO 14001 or EMAS **Minimization of Hazardous Substances** Limits on cadmium, mercury, lead & hexavalent chromium including requirements for mercury-free products, halogenated substances and hazardous flame retardants **Design for Recycling** Coding of plastics for easy recycling. Limit on the number of different plastics used. **Product Lifetime, Product Take Back** Minimum one-year product warranty. Minimum three-year availability of spare parts. Product takeback Packaging Limits on hazardous substances in product packaging. Packaging prepared for recycling Ergonomic, User-centered design Visual ergonomics in products with a display. Adjustability for user comfort (displays, headsets) Acoustic performance - protection against sound spikes (headsets) and fan noise (projectors, computers) Ergonomically designed keyboard (notebooks) **Electrical Safety, minimal electro-magnetic Emissions Third Party Testing** All certified product models have been tested in an independent, accredited laboratory.

A detailed criteria set is available for download at www.tcodevelopment.com, where you can also find a searchable database of all TCO Certified IT products.

TCO Development, the organization behind TCO Certified, has been an international driver in the field of Sustainable IT for 20 years. Criteria in TCO Certified are developed in collaboration with scientists, experts, users and manufacturers. Organizations around the world rely on TCO Certified as a tool to help them reach their sustainable IT goals. We are owned by TCO, a non-profit organization representing office workers. TCO Development is headquartered in Stockholm, Sweden, with regional presence in North America and Asia.

> For more information, please visit www.tcodevelopment.com

#### **(FOR TCO-CERTIFICEREDE MODELLER)**